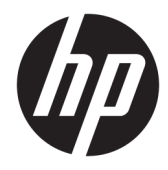

# Hardware-Referenzhandbuch

HP EliteOne 800 G3 23 Zoll All-in-One Business PC

© Copyright 2017 HP Development Company, L.P.

Windows ist entweder eine Marke oder eine eingetragene Marke der Microsoft-Korporation in den USA und/oder anderen Ländern.

HP haftet – ausgenommen für die Verletzung des Lebens, des Körpers, der Gesundheit oder nach dem Produkthaftungsgesetz – nicht für Schäden, die fahrlässig von HP, einem gesetzlichen Vertreter oder einem Erfüllungsgehilfen verursacht wurden. Die Haftung für grobe Fahrlässigkeit und Vorsatz bleibt hiervon unberührt. Inhaltliche Änderungen dieses Dokuments behalten wir uns ohne Ankündigung vor. Die Informationen in dieser Veröffentlichung werden ohne Gewähr für ihre Richtigkeit zur Verfügung gestellt. Insbesondere enthalten diese Informationen keinerlei zugesicherte Eigenschaften. Alle sich aus der Verwendung dieser Informationen ergebenden Risiken trägt der Benutzer. Die Herstellergarantie für HP Produkte wird ausschließlich in der entsprechenden, zum Produkt gehörigen Garantieerklärung beschrieben. Aus dem vorliegenden Dokument sind keine weiter reichenden Garantieansprüche abzuleiten.

Dieses Dokument enthält Informationen, die durch das Urheberrecht geschützt sind. Ohne schriftliche Genehmigung der HP Development Company darf dieses Dokument weder kopiert noch in anderer Form vervielfältigt oder übersetzt werden.

Erste Ausgabe: Februar 2017

Dokumentennummer: 913338-041.

## **Info zu diesem Handbuch**

In diesem Handbuch finden Sie grundlegende Informationen für die Aufrüstung dieses Computermodells.

- **A VORSICHT!** Diese Kennzeichnung weist darauf hin, dass die Nichteinhaltung der Anweisungen zu Verletzungen oder zum Tod führen kann.
- A **ACHTUNG:** Diese Kennzeichnung weist darauf hin, dass die Nichteinhaltung der Anweisungen zu Geräteschäden oder Datenverlust führen kann.
- **HINWEIS:** Auf diese Weise gekennzeichneter Text bietet zusätzliche Informationen.

# **Inhaltsverzeichnis**

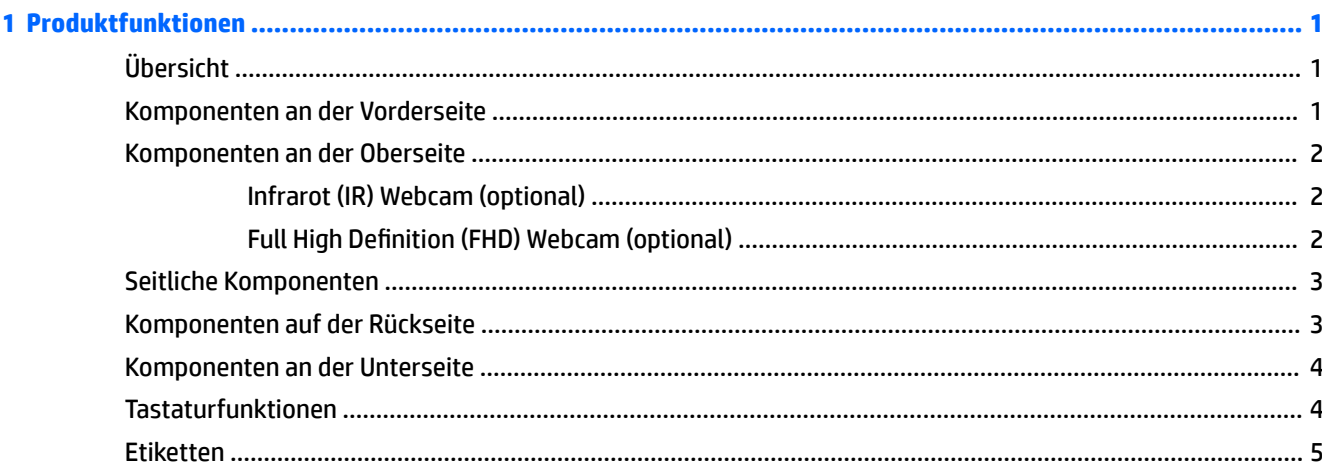

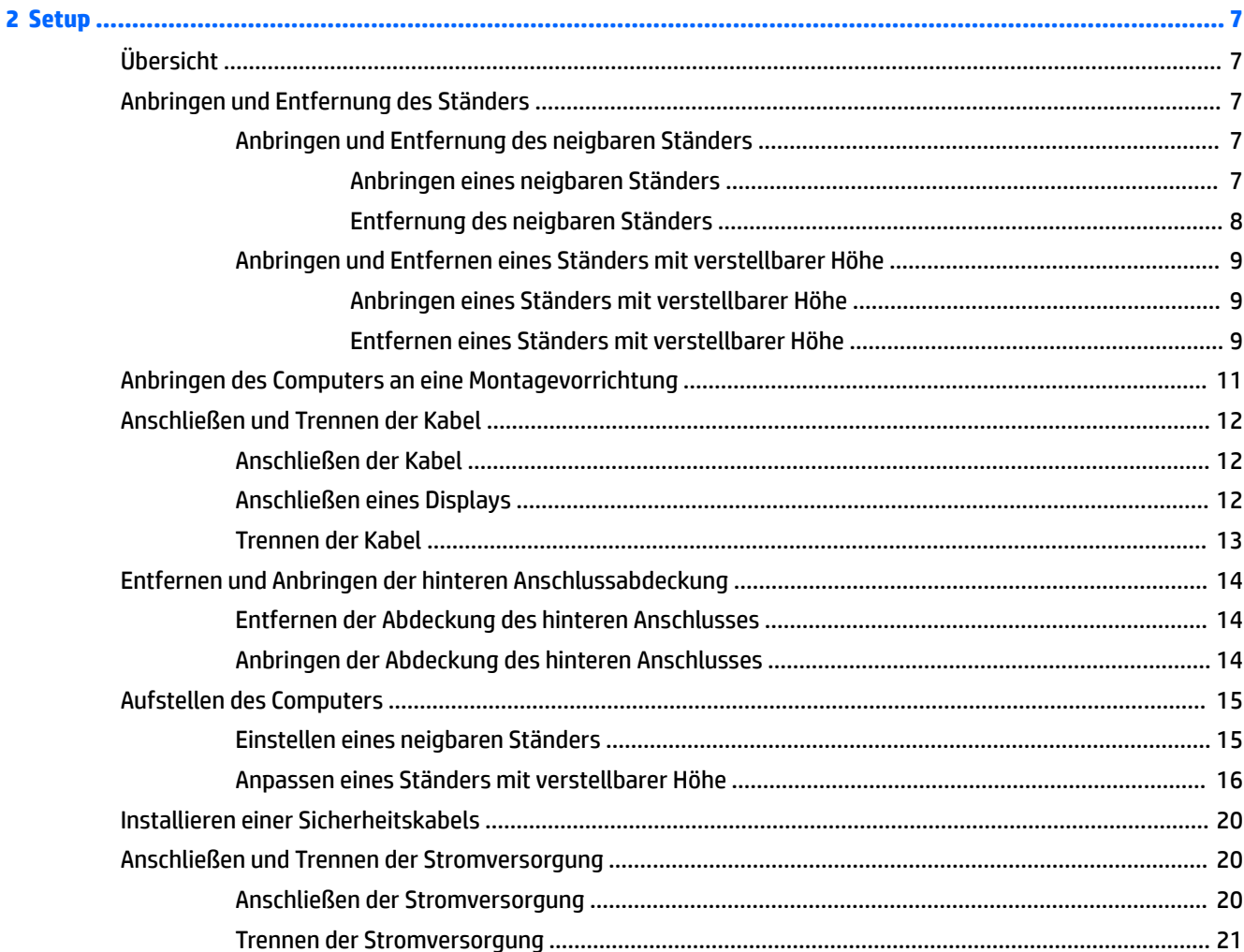

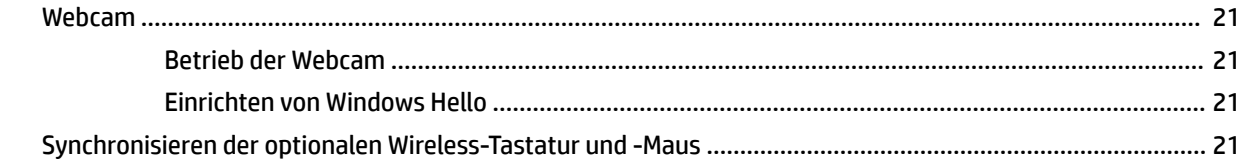

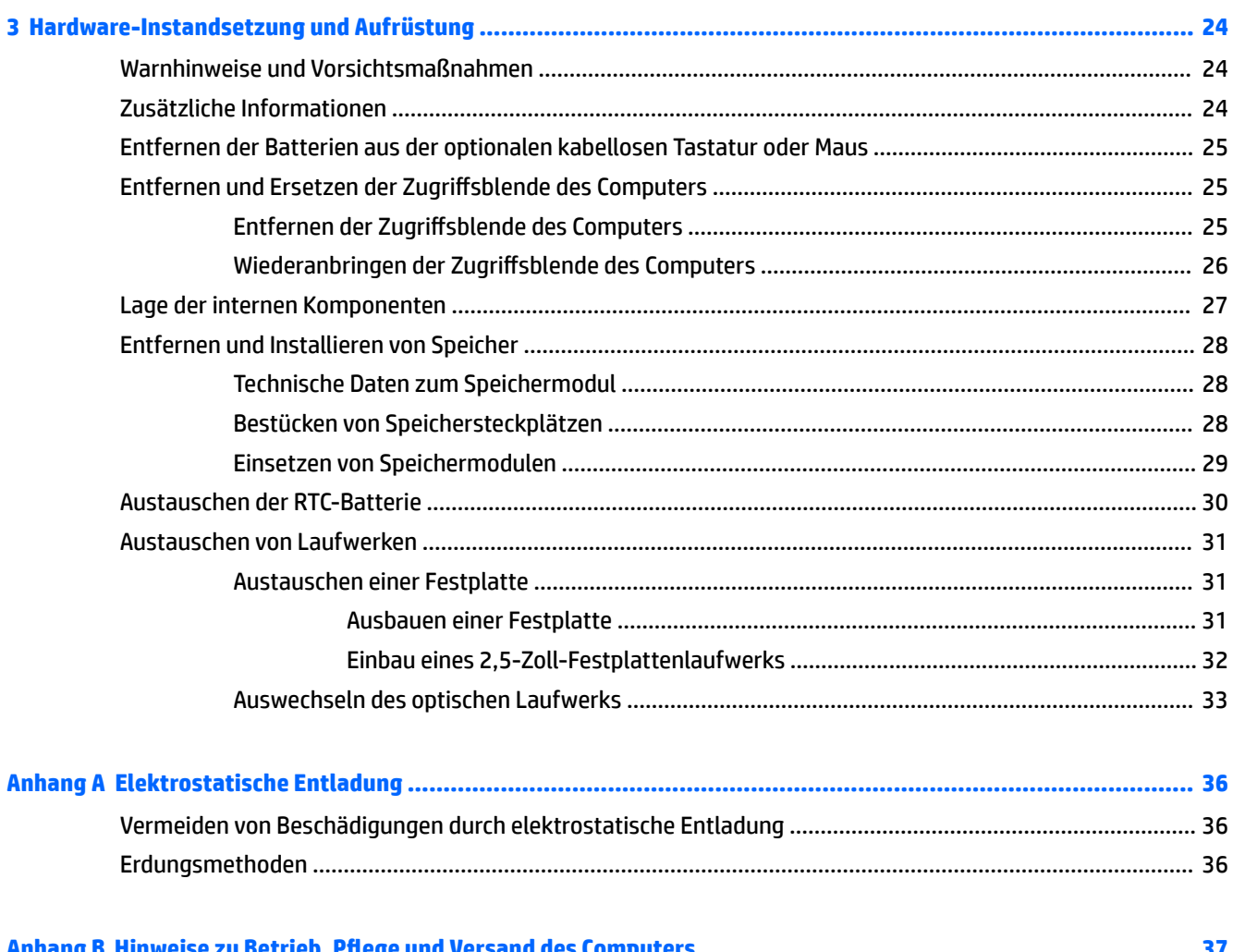

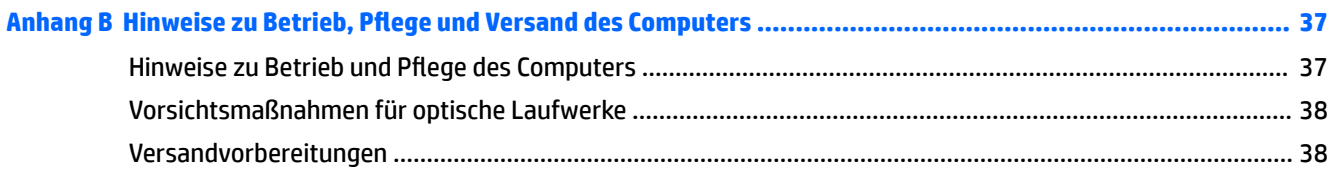

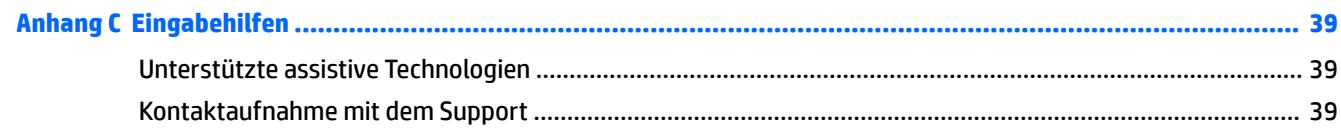

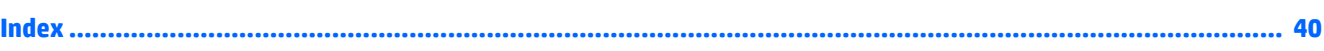

# <span id="page-6-0"></span>**1 Produktfunktionen**

# **Übersicht**

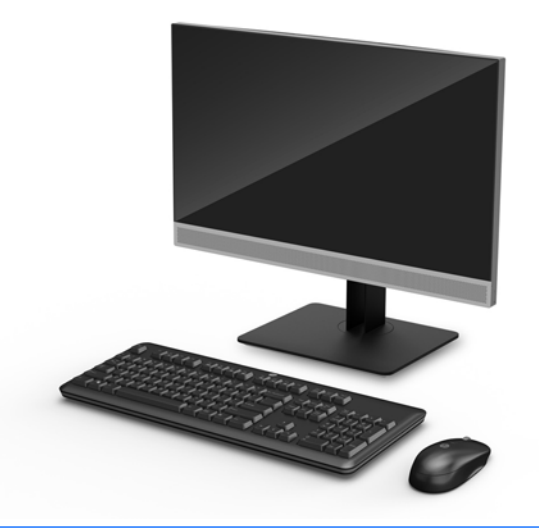

**EY HINWEIS:** Für die neuesten Handbücher zu diesem Produkt gehen Sie zu <http://www.hp.com/support>. Wählen Sie **Finden Sie Ihr Produkt** und folgen Sie den Anleitungen auf dem Bildschirm.

Für dieses Produkt werden elektronische [Etiketten](#page-10-0) zur Angabe der Konformität verwendet. Siehe Etiketten [auf Seite 5,](#page-10-0) um den gewünschten Vorgang anzuzeigen.

# **Komponenten an der Vorderseite**

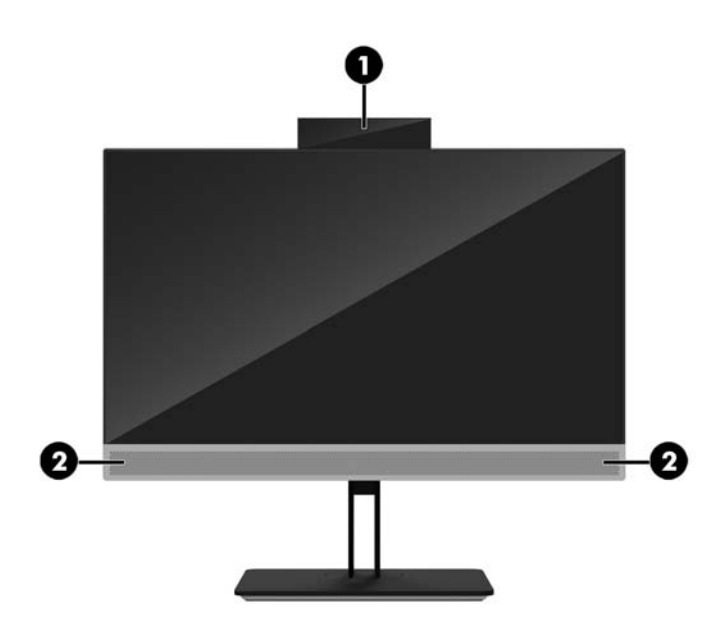

#### <span id="page-7-0"></span>**Komponente**

- 1 Webcam
- 2 Lautsprecher (optional)

# **Komponenten an der Oberseite**

## **Infrarot (IR) Webcam (optional)**

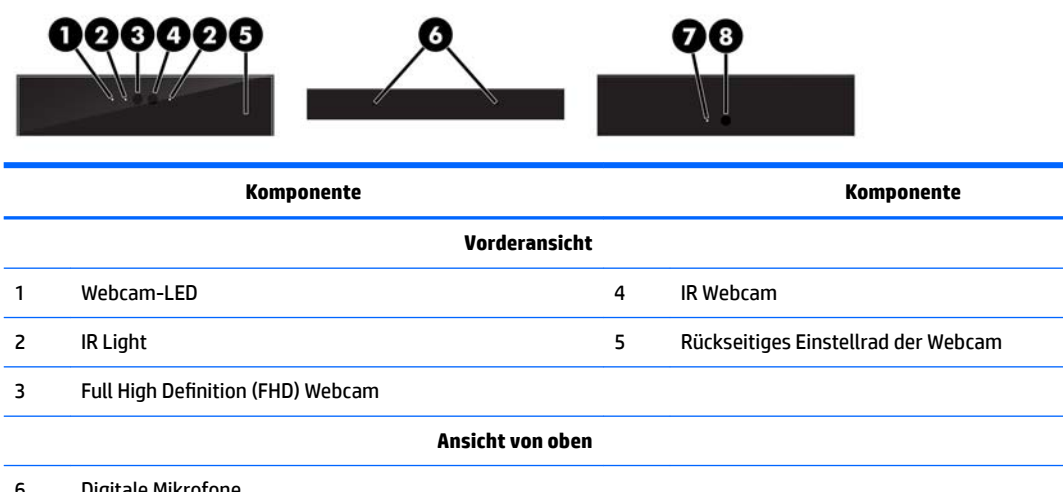

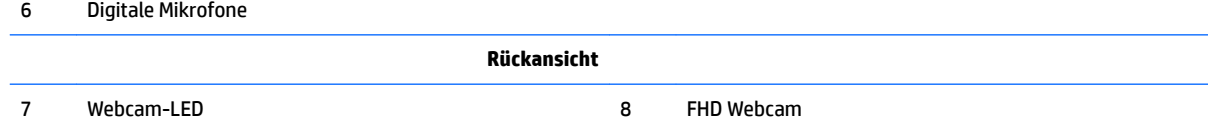

## **Full High Definition (FHD) Webcam (optional)**

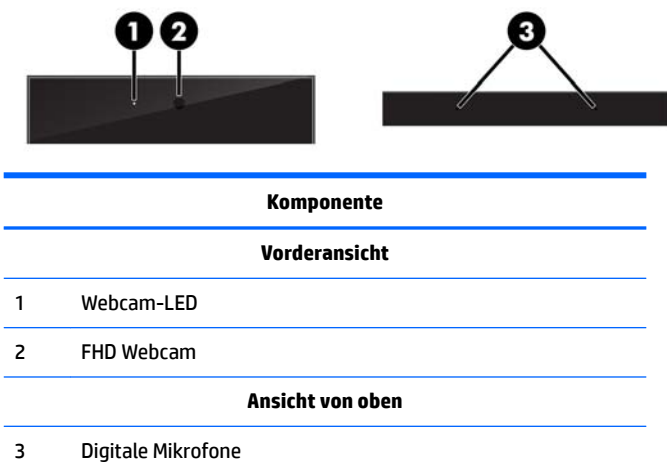

# <span id="page-8-0"></span>**Seitliche Komponenten**

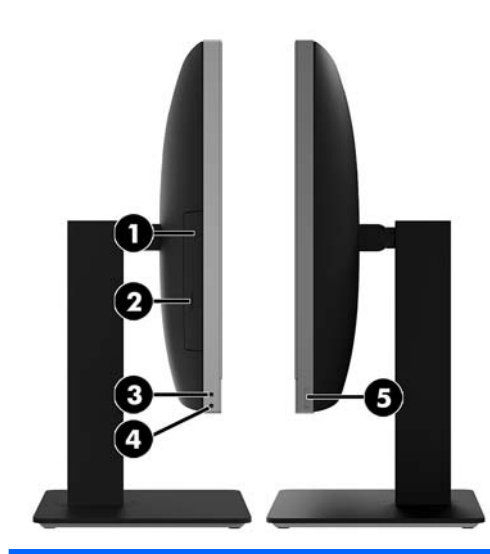

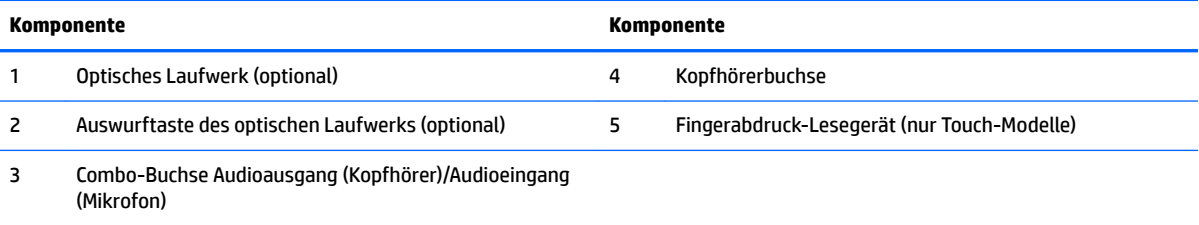

# **Komponenten auf der Rückseite**

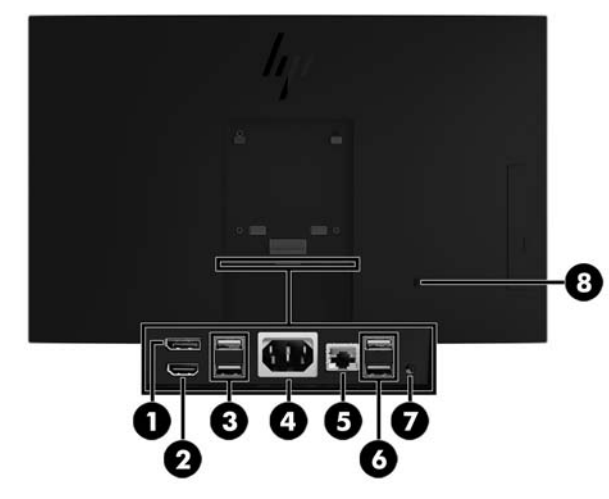

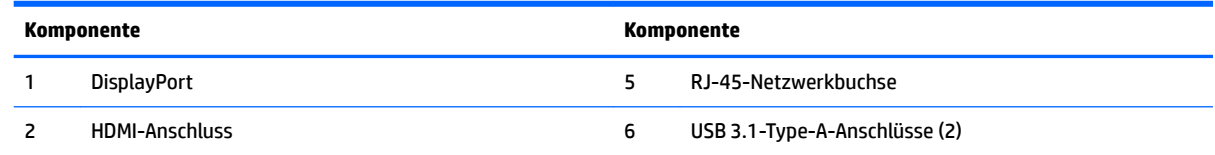

<span id="page-9-0"></span>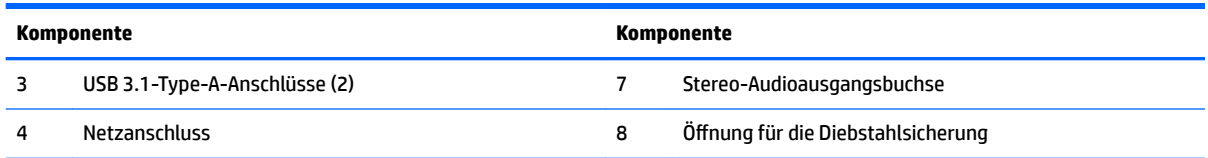

# **Komponenten an der Unterseite**

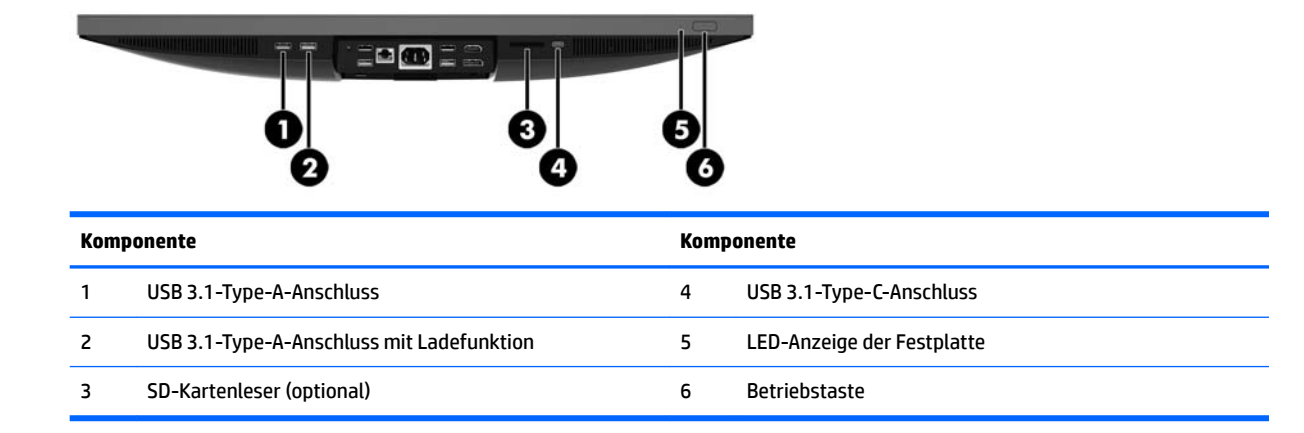

# **Tastaturfunktionen**

Ihre Tastatur und Maus können von der Abbildung abweichen.

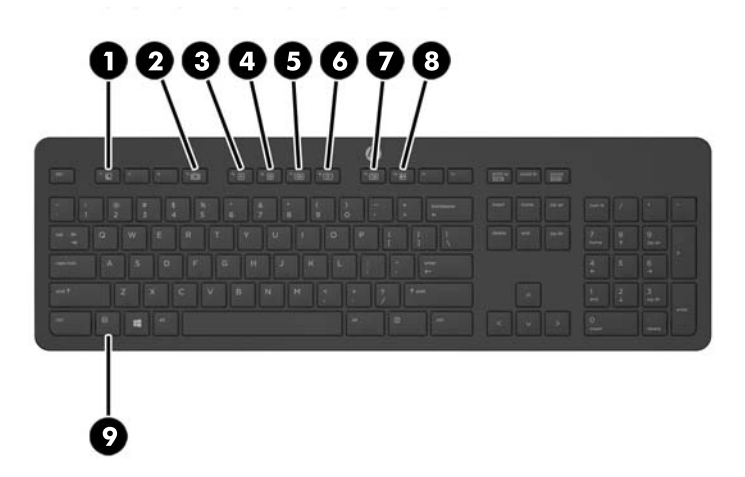

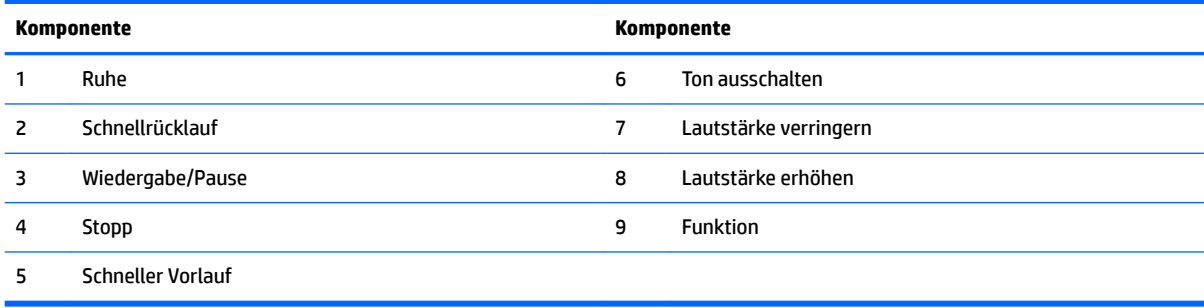

# <span id="page-10-0"></span>**Etiketten**

Die am Computer angebrachten Etiketten enthalten Informationen, die Sie möglicherweise für die Fehlerbeseitigung benötigen oder wenn Sie den Computer auf Auslandsreisen mitnehmen.

- **WICHTIG:** Alle in diesem Abschnitt beschriebenen Etiketten befinden sich unter dem Ständer oder auf der Unterseite des Computers.
	- 1. Microsoft<sup>®</sup> Etikett mit dem Echtheitszertifikat (nur bestimmte Modelle vor Windows 8) Enthält den Windows-Produktschlüssel. Den Produktschlüssel benötigen Sie eventuell, um das Betriebssystem zu aktualisieren oder zu reparieren. HP-Plattformen, die auf Windows 8 oder Windows 8.1 vorinstalliert sind, besitzen anstatt des materiellen Etiketts einen elektronisch installierten digitalen Produktschlüssel.
	- **<sup>2</sup> HINWEIS:** Dieser digitale Produktschlüssel wird bei einer Neuinstallation des Windows 8 oder Windows 8.1 Betriebssystems anhand der von HP genehmigten Wiederherstellungsmethoden automatisch vom Betriebssystem erkannt und aktiviert.
	- **2.** Service-Etikett Liefert wichtige Informationen zur Identifizierung Ihres Computers. Wenn Sie sich an den Support wenden, werden Sie wahrscheinlich nach der Seriennummer gefragt und möglicherweise auch nach der Produktnummer oder der Modellnummer. Suchen Sie diese Nummern heraus, bevor Sie sich an den Support wenden.

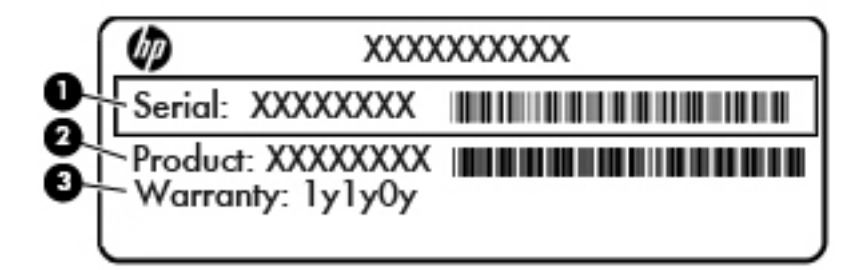

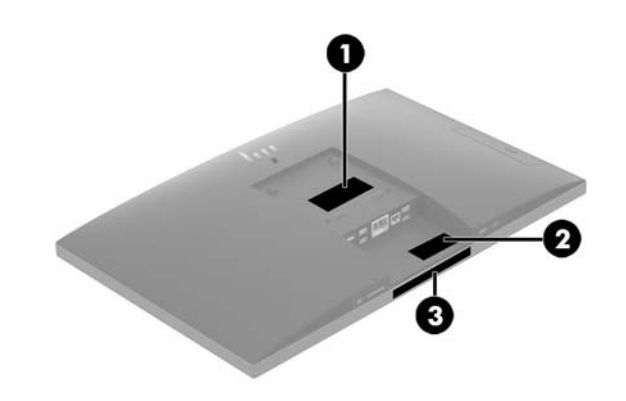

#### **Komponente**

**(1)** Seriennummer

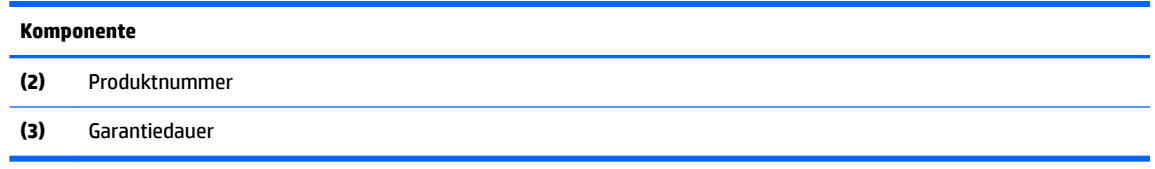

**3.** Seriennummer, Etikett.

# <span id="page-12-0"></span>**2 Setup**

# **Übersicht**

Richten Sie den Computer in der folgenden Reihenfolge ein:

Schließen Sie einen Ständer an. Siehe Anbringen und Entfernung des Ständers auf Seite 7.

Oder

Schließen Sie den Computer an eine Montagevorrichtung an. Siehe [Anbringen des Computers an eine](#page-16-0)  [Montagevorrichtung auf Seite 11](#page-16-0).

- Schließen Sie die Kabel für Peripheriegeräte und die Stromversorgung an. Siehe Anschließen und [Trennen der Kabel auf Seite 12.](#page-17-0)
- Schließen Sie ggf. ein zusätzliches Display an. Siehe [Anschließen eines Displays auf Seite 12](#page-17-0).
- Installieren und sichern Sie die hintere Anschlussabdeckung. Siehe Anbringen der Abdeckung des [hinteren Anschlusses auf Seite 14](#page-19-0).
- Wählen Sie eine angenehme Computerposition und einen angenehmen Blickwinkel. Siehe [Aufstellen des](#page-20-0) [Computers auf Seite 15.](#page-20-0)
- Installieren Sie eine Diebstahlsicherung zur Sicherheit. Siehe Installieren einer Sicherheitskabels [auf Seite 20](#page-25-0).
- Schalten Sie den Strom ein. Siehe [Anschließen der Stromversorgung auf Seite 20](#page-25-0).
- Die Maus und Tastatur werden werksseitig synchronisiert. Sollten Sie jemals die Maus und Tastatur erneut synchronisieren müssen, siehe Synchronisieren der optionalen Wireless-Tastatur und -Maus [auf Seite 21](#page-26-0).

## **Anbringen und Entfernung des Ständers**

Es sind zwei Ständer für den Computer verfügbar:

- Anbringen und Entfernung des neigbaren Ständers
- [Anbringen und Entfernen eines Ständers mit verstellbarer Höhe](#page-14-0)

## **Anbringen und Entfernung des neigbaren Ständers**

#### **Anbringen eines neigbaren Ständers**

So befestigen Sie den Ständer:

- **1.** Legen Sie den Computer mit der Vorderseite nach unten auf eine weiche, flache Unterlage. Um die Blende und den Bildschirm vor dem Verkratzen oder anderen Schäden zu schützen, empfiehlt HP als Unterlage eine Decke, ein Handtuch oder ein anderes weiches Tuch.
- **2.** Bringen Sie die Haken in den oberen Teil des Standfußes in die zwei großen Löcher im oberen Teil der Rückseite des Computers (1).

<span id="page-13-0"></span>**3.** Senken Sie den Ständer auf den Computer und drücken Sie ihn nach unten, bis er einrastet (2).

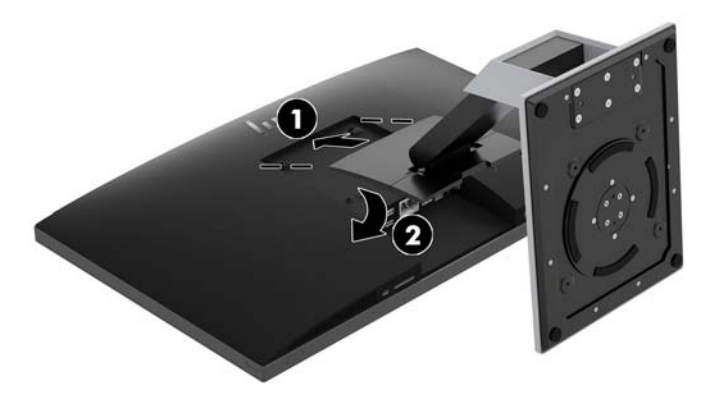

#### **Entfernung des neigbaren Ständers**

So entfernen Sie den Ständer:

- **1.** Entfernen Sie alle Wechselmedien, wie optische Discs oder USB-Flash-Laufwerke, aus dem Computer.
- **2.** Fahren Sie das Betriebssystem ordnungsgemäß herunter, und schalten Sie den Computer und eventuell vorhandene Peripheriegeräte aus.
- **3.** Ziehen Sie das Netzkabel aus der Steckdose und trennen Sie alle externen Geräte.
- **4.** Legen Sie den Computer mit der Vorderseite nach unten auf eine weiche, flache Unterlage. Um die Blende und den Bildschirm vor dem Verkratzen oder anderen Schäden zu schützen, empfiehlt HP als Unterlage eine Decke, ein Handtuch oder ein anderes weiches Tuch.
- **5.** Entfernen Sie die Abdeckung des hinteren Anschlusses, sofern sie angebracht ist. Anleitungen hierzu finden Sie unter [Entfernen der Abdeckung des hinteren Anschlusses auf Seite 14.](#page-19-0)
- **6.** Drücken Sie den Entriegelungsschieber unter dem Ständer (1).
- **7.** Heben Sie den Ständer nach oben (2) und ziehen Sie dann die Haken des Ständers aus dem Computer (3).

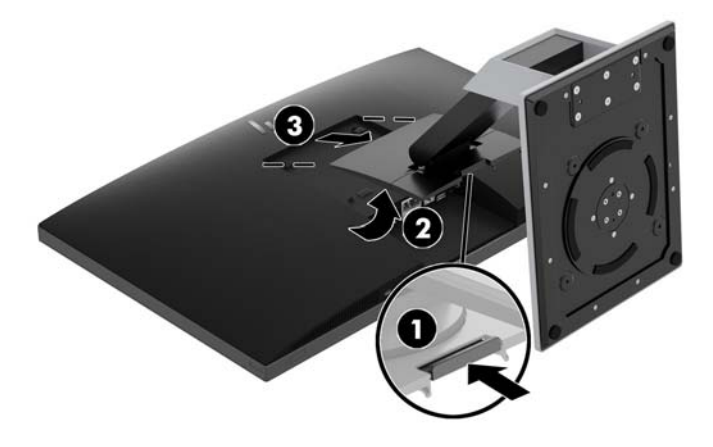

## <span id="page-14-0"></span>**Anbringen und Entfernen eines Ständers mit verstellbarer Höhe**

#### **Anbringen eines Ständers mit verstellbarer Höhe**

So befestigen Sie den Ständer:

- **1.** Legen Sie den Computer mit der Vorderseite nach unten auf eine weiche, flache Unterlage. Um die Blende und den Bildschirm vor dem Verkratzen oder anderen Schäden zu schützen, empfiehlt HP als Unterlage eine Decke, ein Handtuch oder ein anderes weiches Tuch.
- **2.** Bringen Sie die Haken in den oberen Teil des Standfußes in die zwei großen Löcher im oberen Teil der Rückseite des Computers (1).
- **3.** Senken Sie den Ständer auf den Computer (2) und drücken Sie ihn nach unten, bis er einrastet (3).

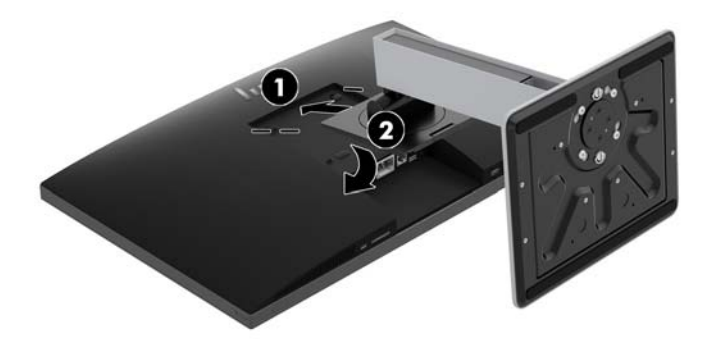

#### **Entfernen eines Ständers mit verstellbarer Höhe**

So entfernen Sie den Ständer:

- **1.** Entfernen Sie alle Wechselmedien, wie optische Discs oder USB-Flash-Laufwerke, aus dem Computer.
- **2.** Fahren Sie das Betriebssystem ordnungsgemäß herunter, und schalten Sie den Computer und eventuell vorhandene Peripheriegeräte aus.
- **3.** Ziehen Sie das Netzkabel aus der Steckdose und trennen Sie alle externen Geräte.
- **4.** Legen Sie den Computer mit der Vorderseite nach unten auf eine weiche, flache Unterlage. Um die Blende und den Bildschirm vor dem Verkratzen oder anderen Schäden zu schützen, empfiehlt HP als Unterlage eine Decke, ein Handtuch oder ein anderes weiches Tuch.
- **5.** Entfernen Sie die Abdeckung des hinteren Anschlusses, sofern sie angebracht ist. Anleitungen hierzu finden Sie unter [Entfernen der Abdeckung des hinteren Anschlusses auf Seite 14.](#page-19-0)
- **6.** Drücken Sie den Entriegelungsschieber unter dem Ständer (1).

**7.** Heben Sie den Ständer nach oben (2) und ziehen Sie dann die Haken des Ständers aus dem Computer (3).

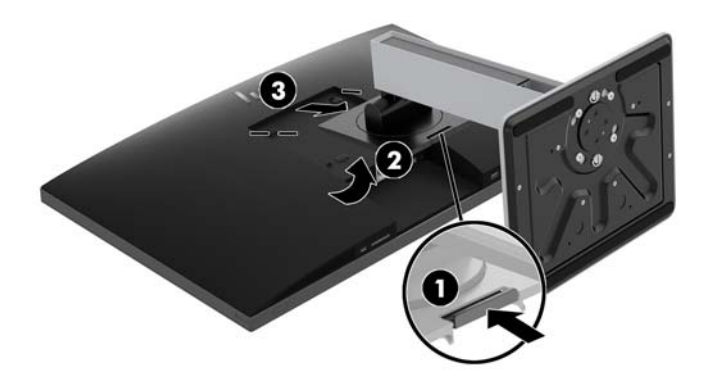

# <span id="page-16-0"></span>**Anbringen des Computers an eine Montagevorrichtung**

Der Computer kann an einer Wand, auf einem Schwenkarm oder an einer anderen Montagevorrichtung befestigt werden.

**HINWEIS:** Dieses Gerät ist dafür konzipiert, mit einer in der UL- oder CSA-Liste aufgeführten Wandhalterung befestigt zu werden.

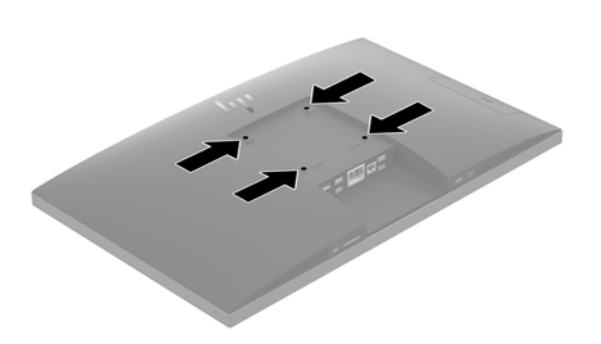

1. Drücken Sie die mitgelieferte VESA-Randplatte auf die VESA-Öffnung, bis sie einrastet.

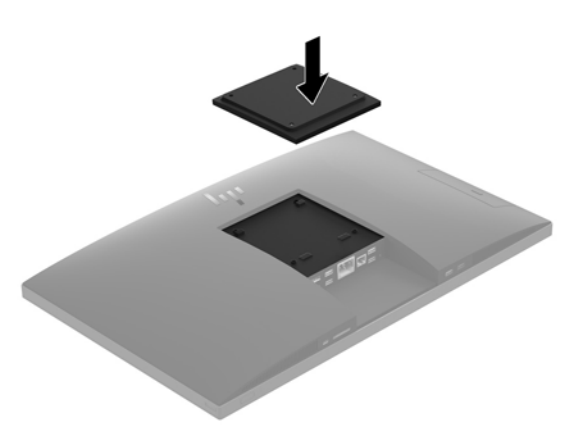

- **2.** Um den Computer an einem Schwenkarm (separat erhältlich) anzubringen, führen Sie die vier 20-mm-Schrauben (im Lieferumfang des Computers enthalten) durch die Bohrungen an der Schwenkarmplatte und drehen sie in die Montagebohrungen am Monitor.
- **ACHTUNG:** Dieser Computer ist mit Bohrungen versehen, die gemäß VESA-Standard 100 mm auseinander liegen. Zum Anbringen einer Montagelösung von einem anderen Hersteller an den Computer sind vier 4-mm-Schrauben mit einer Gewindesteigung von 0,7 und einer Länge von 20 mm erforderlich. Diese Schrauben werden mit dem Computer geliefert. Längere Schrauben dürfen nicht verwendet werden, da sie den Computer beschädigen können. Überprüfen Sie unbedingt, ob die Montagelösung des Herstellers konform mit dem VESA-Standard und für das Gewicht des Computers ausgelegt ist. Um eine optimale Leistung zu erzielen. sollten Sie die mit dem Computer gelieferten Netzund andere Kabel verwenden.

Um den Computer an andere Montagevorrichtungen anzubringen, befolgen Sie die mit der Montagevorrichtung gelieferten Anweisungen, um zu gewährleisten, dass der Computer sicher befestigt wird.

# <span id="page-17-0"></span>**Anschließen und Trennen der Kabel**

## **Anschließen der Kabel**

- **1.** Legen Sie den Computer mit der Vorderseite nach unten auf eine weiche, flache Unterlage. Um die Blende und den Bildschirm vor dem Verkratzen oder anderen Schäden zu schützen, empfiehlt HP als Unterlage eine Decke, ein Handtuch oder ein weiches Tuch.
- **2.** Falls die Abdeckung des hinteren Anschlusses angebracht wurde, entfernen Sie die Abdeckung.

Siehe [Entfernen der Abdeckung des hinteren Anschlusses auf Seite 14.](#page-19-0)

**3.** Verlegen Sie das Netzkabel und alle Peripheriegeräte-Kabel durch die Öffnung in der Basis des Ständers.

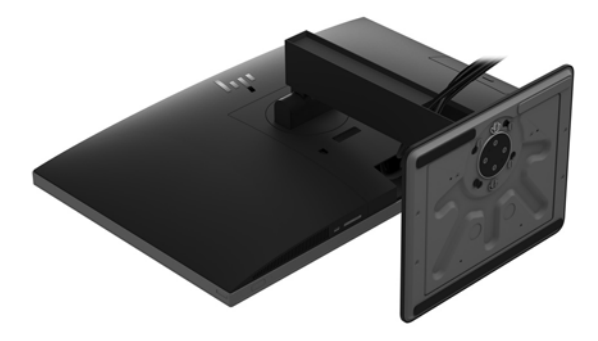

- **4.** Verbinden Sie die Peripheriekabel mit den entsprechenden Anschlüssen.
- **5.** Bringen Sie die Abdeckung des hinteren Anschlusses wieder an.

Siehe [Anbringen der Abdeckung des hinteren Anschlusses auf Seite 14](#page-19-0).

**6.** Schließen Sie das Netzkabel an den Netzanschluss an der Rückseite des Computers an.

## **Anschließen eines Displays**

Der DisplayPort-Anschluss und die HDMI-Anschlüsse an der Rückseite des Computers erlauben es Ihnen, Displays an den Computer anzuschließen.

- Wenn Ihr Computer über eine Intel-Grafikkarte verfügt, können Sie bis zu zwei Displays in einer der folgenden Konfigurationen verwenden:
	- Zwei Displays in Reihenschaltung an den DisplayPort angeschlossen
	- Ein Display mit dem DisplayPort und eines mit dem HDMI-Anschluss verbunden
- Wenn Ihr Computer über eine AMD-Grafikkarte verfügt, können Sie bis zu vier Displays in einer der folgenden Konfigurationen verwenden:
- <span id="page-18-0"></span>— Alle vier Displays in Reihenschaltung an den DisplayPort angeschlossen
- Drei Displays in Reihenschaltung mit dem DisplayPort und eines mit dem HDMI-Anschluss verbunden

Wenn Sie ein Display hinzufügen, das einen DisplayPort-Anschluss oder einen HDMI-Anschluss hat, dann ist kein Video-Adapter nötig. Wenn Sie ein Display hinzufügen, das keinen DisplayPort-Anschluss oder HDMI-Anschluss hat, können Sie einen Video-Adapter von HP für Ihre Konfiguration erwerben.

DisplayPort-Adapter, HDMI-Adapter und Videokabel müssen separat gekauft werden. HP bietet folgende Adapter:

- DisplayPort-zu-VGA-Adapter
- DisplayPort-zu-DVI-Adapter
- HDMI-zu-VGA-Adapter
- HDMI-zu-DVI-Adapter

Um ein Display anzuschließen:

- **1.** Schalten Sie die Stromversorgung des Computers und des Displays, das sie mit dem Computer anschließen, aus.
- **2.** Entfernen Sie die Abdeckung des hinteren Anschlusses vom Computer.
- **3.** Falls Ihr Display einen DisplayPort-Anschluss hat, schließen Sie ein DisplayPort-Kabel direkt zwischen dem DisplayPort-Anschluss an der Rückseite des Computers und dem DisplayPort-Anschluss am Display.

Falls Ihr Display einen HDMI-Anschluss hat, schließen Sie ein HDMI-Kabel direkt zwischen dem HDMI-Anschluss an der Rückseite des Computers und dem HDMI-Anschluss am Display an.

**4.** Falls Ihr Display keinen DisplayPort-Anschluss hat, verbinden Sie einen DisplayPort-Videoadapter mit dem DisplayPort-Anschluss des Computers. Dann schließen Sie ein Kabel (VGA oder DVI, je nach Ihrer Anwendung) zwischen dem Adapter und einem Display an.

Falls Ihr Display keinen HDMI-Anschluss hat, verbinden Sie einen HDMI-Videoadapter mit dem HDMI-Anschluss des Computers. Dann schließen Sie ein Kabel (VGA oder DVI, je nach Ihrer Anwendung) zwischen dem Adapter und einem Display an.

- **5.** Bringen Sie die Abdeckung des hinteren Anschlusses an den Computer wieder an.
- **6.** Schalten Sie die Stromversorgung des Computers und des Displays ein.
- **W** HINWEIS: Verwenden Sie die Grafikkarten-Software oder die Windows Display-Einstellungen, um das Display als Spiegelbild oder als Verlängerung des Computer-Displays einzurichten.

#### **Trennen der Kabel**

- **1.** Sie müssen ggf. das Sicherheitskabel entfernen, falls an der Rückseite des Computers eines angebracht wurde.
- **2.** Legen Sie den Computer mit der Vorderseite nach unten auf eine weiche, flache Unterlage. Um die Blende und den Bildschirm vor dem Verkratzen oder anderen Schäden zu schützen, empfiehlt HP als Unterlage eine Decke, ein Handtuch oder ein weiches Tuch.
- **3.** Falls die Abdeckung des hinteren Anschlusses angebracht wurde, entfernen Sie die Abdeckung.
- **4.** Trennen Sie die Kabel von den Anschlüssen.

# <span id="page-19-0"></span>**Entfernen und Anbringen der hinteren Anschlussabdeckung**

## **Entfernen der Abdeckung des hinteren Anschlusses**

- **1.** Legen Sie den Computer mit der Vorderseite nach unten auf eine weiche, flache Unterlage. Um die Blende und den Bildschirm vor dem Verkratzen oder anderen Schäden zu schützen, empfiehlt HP als Unterlage eine Decke, ein Handtuch oder ein weiches Tuch.
- **2.** Wenn die Schrauben des Sicherheitsschlosses angezogen sind, verwenden Sie einen manipulationssicheren T15-Torx-Sicherheitsschraubendreher, um beiden Schrauben (1) zu entfernen.
- **3.** Schieben Sie die Laschen der hinteren Anschlussabdeckung ineinander (2), um die Anschlussabdeckung zu lösen.
- **4.** Ziehen Sie die Anschlussabdeckung (3) in Richtung der Unterseite und vom Computer ab.

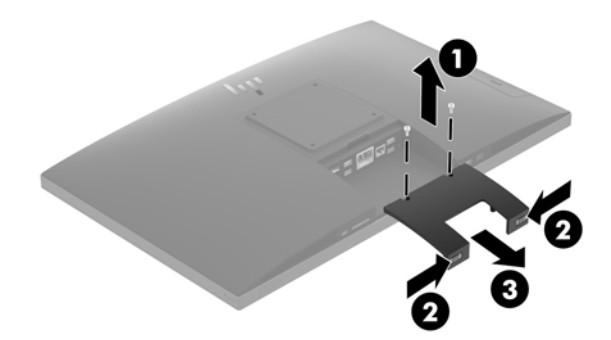

### **Anbringen der Abdeckung des hinteren Anschlusses**

- **1.** Stellen Sie sicher, dass alle Kabel angeschlossen sind.
- **2.** Halten Sie die Anschlussabdeckung parallel an den Computer und richten Sie die zwei Laschen an der Anschlussabdeckung an den Öffnungen in der oberen Kante des Fachs des hinteren Anschlusses aus.
- **3.** Schieben Sie die Anschlussabdeckung (1) hinein, bis die Laschen einrasten.
- **4.** Schieben Sie die Laschen der hinteren Anschlussabdeckung auseinander (2), um die Anschlussabdeckung zu verriegeln.

<span id="page-20-0"></span>**5.** Sie können den Zugriff auf interne Komponenten und Anschlüsse verhindern, indem Sie die hintere Anschlussabdeckung sichern. Verwenden Sie einen manipulationssicheren T15-Torx-Schraubendreher, um die beiden Schrauben des Sicherheitsschlosses im Gehäuse (3) zu befestigen.

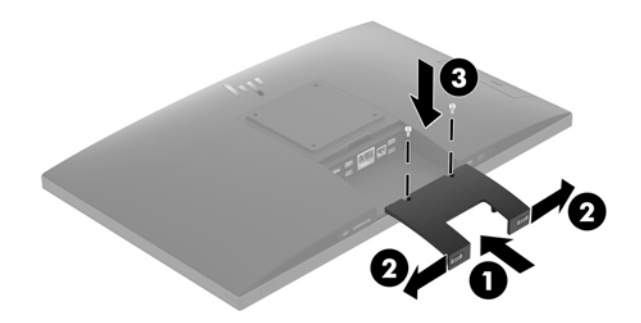

# **Aufstellen des Computers**

Dieser Computer wird möglicherweise mit einem neigbaren Ständer oder einem Ständer mit verstellbarer Höhe ausgeliefert.

- Einstellen eines neigbaren Ständers
- [Anpassen eines Ständers mit verstellbarer Höhe](#page-21-0)

## **Einstellen eines neigbaren Ständers**

**ACHTUNG:** Seien Sie beim Neigen eines Computers vorsichtig, wenn eine Kabel-Diebstahlsicherung angebracht ist. Das Kabel oder das Schloss kann den Drehungs- oder Neigungswinkel beeinträchtigen.

Mit diesem Ständer können Sie den Computer von einer schrägen Position in eine aufrechte Position bringen.

So bringen Sie die Position des Computers von der schrägen Position in eine aufrechte Position:

**1.** Fassen Sie die Ober- und Unterseite des Computers und heben Sie den Computer so hoch wie möglich an.

<span id="page-21-0"></span>**2.** Drücken Sie die Unterseite des Computers nach unten und bringen Sie ihn die entsprechende Schräglage.

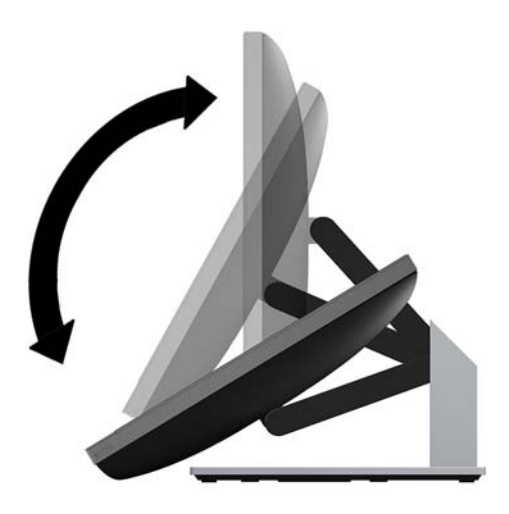

So bringen Sie die Position des Computers von der aufrechten Position in eine schräge Position:

- **1.** Heben Sie die Unterseite des Computers, bis er sich auf gleicher Höhe mit der Oberseite befindet.
- **2.** Fassen Sie Ober- und Unterseite des Computers und drücken Sie nach unten, bis sich der Computer in der gewünschten Position befindet.

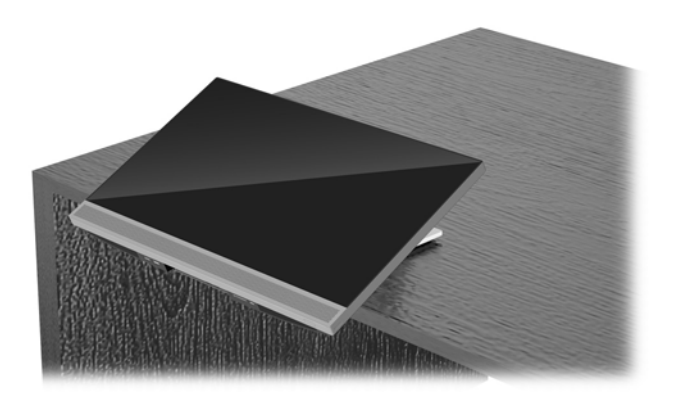

## **Anpassen eines Ständers mit verstellbarer Höhe**

**ACHTUNG:** Seien Sie beim Drehen oder Neigen eines Computers vorsichtig, wenn eine Kabel-Diebstahlsicherung angebracht ist. Das Kabel oder das Schloss kann den Drehungs- oder Neigungswinkel beeinträchtigen.

Mit diesem Ständer haben Sie die folgenden Möglichkeiten:

- Kippen Sie den Computer von 5° bis 20 ° vom Desktop aus
- Stellen Sie die Höhe des Computers innerhalb eines Bereichs von 110 mm (4,3 Zoll) ein
- Drehen Sie den Computer vom Quer- in das Hochformat
- Drehung des Computers um bis zu 45° in beliebige Richtung

Kippen Sie den Computer, fassen Sie den oberen und unteren Rand des Computers an und stellen Sie diesen auf die entsprechende Neigung ein.

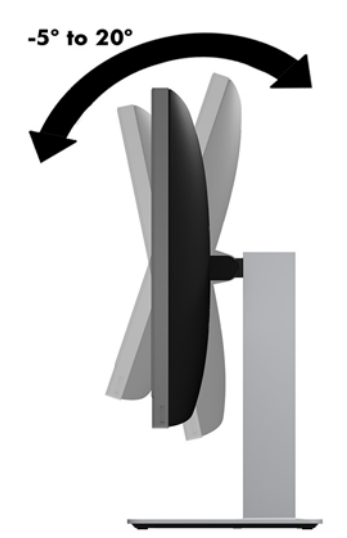

Um die Höhe des Computers zu ändern, ziehen Sie an beiden Seiten des Computers und heben oder senken Sie ihn in die entsprechende Höhe.

So neigen Sie den Computer:

**WICHTIG:** Im Modus Hochformat ist die Neigung beschränkt, wenn eine Kabel-Diebstahlsicherung angebracht ist.

- **1.** Schieben Sie den Ständer neben den Rand des Schreibtisches.
- **2.** Fassen Sie beide Seiten des Computers und senken Sie den Computer auf Ihre bevorzugten Position.
- **3.** Fassen Sie die oberen und unteren Rand des Computers und kippen Sie den Computer auf die gewünschte Position.

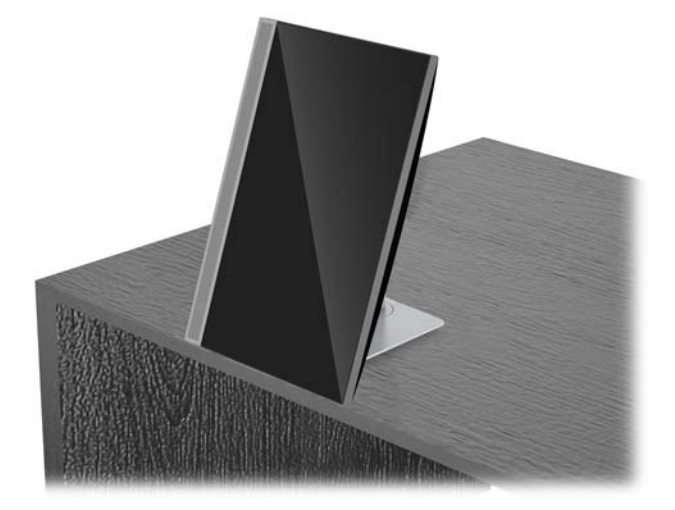

ACHTUNG: Wenn Sie die Ausrichtung des Computers zwischen Querformat und Hochformat ändern, stellen Sie sicher, dass das HP Logo auf der Vorderseite des Computers entweder auf der Unterseite oder auf der linken Seite ist.

Zum Ändern vom Querformat in das Hochformat:

- **1.** Heben Sie den Computer in die höchste Position, um Abstand zu nehmen.
- **2.** Fassen Sie die obere rechte und untere linke Ecke des Computers und heben Sie die untere linke Ecke an, bis sich der Computer in die Hochformat-Position befindet.

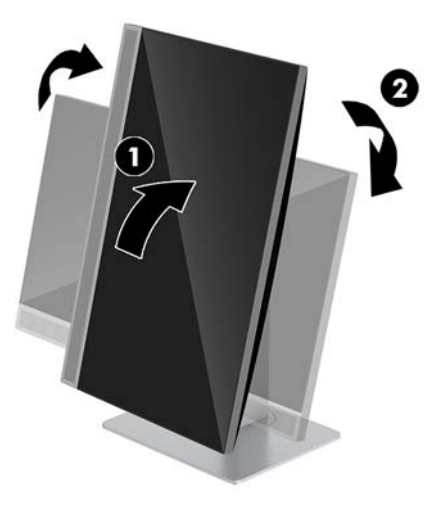

Zum Ändern vom Hochformat in das Querformat:

- **1.** Heben Sie den Computer in die höchste Position, um Abstand zu nehmen.
- **2.** Fassen Sie die obere linke und untere rechte Ecke des Computers und heben Sie die untere rechte Ecke an, bis sich der Computer in die Querformat-Position befindet.

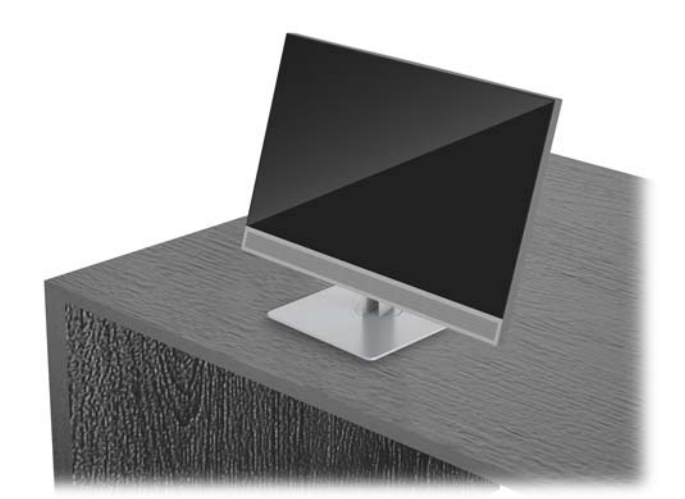

Den Computer von der einen auf die andere Seite drehen:

**▲** Fassen Sie beide Seiten des Computers und drehen Sie ihn um bis zu 45° auf eine der beiden Seiten.

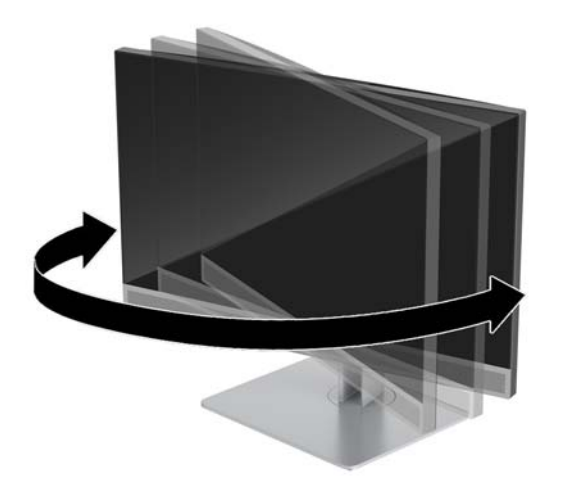

# <span id="page-25-0"></span>**Installieren einer Sicherheitskabels**

Eine Sicherheitskabel ist eine Schlüsselsperre, die mit einem Schlüssel abzusperren ist und an der ein Drahtkabel befestigt ist. Befestigen Sie ein Ende der Sicherung an Ihrem Schreibtisch (oder einem anderen festen Objekt) und das andere Ende der Sicherung am Kabelschloss-Steckplatz am Computer. Sichern Sie die das Sicherheitskabelschloss mit dem Schlüssel.

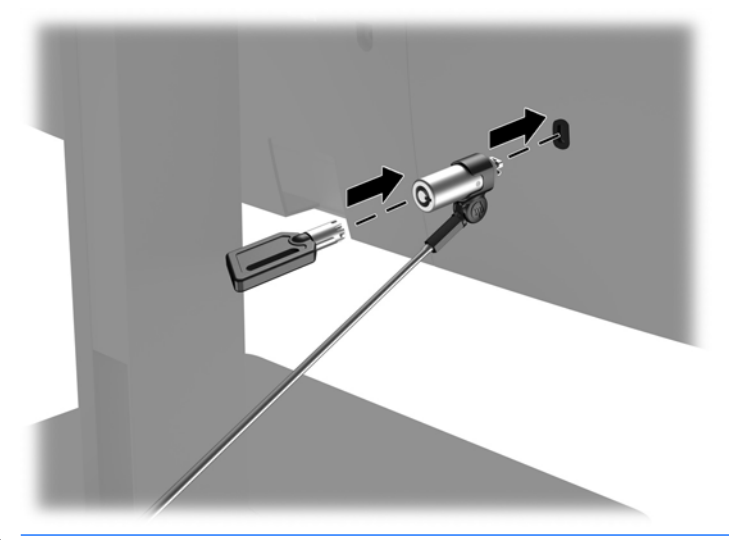

ACHTUNG: Seien Sie beim Neigen, Drehen oder der Verstellen der Höhe des Computers vorsichtig, wenn ein Sicherheitskabel angebracht ist. Das Kabel oder das Schloss kann die Einstellung behindern.

# **Anschließen und Trennen der Stromversorgung**

### **Anschließen der Stromversorgung**

**1.** Stecken Sie den Netzstecker in eine Steckdose.

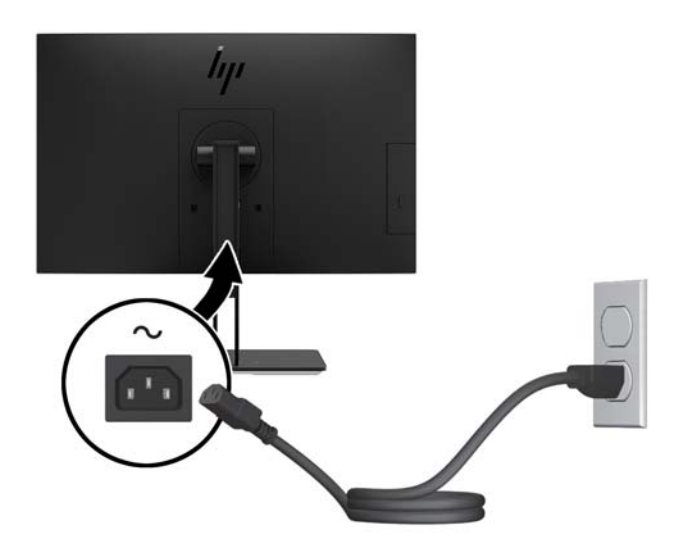

**2.** Drücken Sie die Betriebstaste an der Seite des Computers, um den Computer einzuschalten.

## <span id="page-26-0"></span>**Trennen der Stromversorgung**

- **1.** Entfernen Sie alle Wechselmedien, wie optische Discs oder USB-Flash-Laufwerke, aus dem Computer.
- **2.** Schalten Sie den Computer ordnungsgemäß aus, indem Sie das Betriebssystem herunterfahren, dann schalten Sie alle externen Geräte aus.
- **3.** Ziehen Sie das Netzkabel aus der Steckdose und trennen Sie alle externen Geräte.

## **Webcam**

Wenn Sie Skype for Business auf Ihrem externen Quellgerät installiert haben, können Sie die Webcam auf dem Monitor auf folgende Weise verwenden:

- Online-Videokonferenzen streamen
- Senden und Empfangen von Instant Messages (IM)
- Besprechungstermine festlegen
- Gespräche in einem geschützten Rahmen führen

#### **Betrieb der Webcam**

- **▲** Um die Webcam zu entriegeln, drücken Sie sie nach unten, um sie freizugeben.
- **▲** Um die Webcam zu schließen, drücken Sie sie nach unten, bis sie einrastet.

#### **Einrichten von Windows Hello**

Wenn das Betriebssystem Windows 10 auf Ihrem Computer installiert ist, gehen Sie folgendermaßen vor, um die Windows Hello Gesichtserkennung einzurichten:

- **1.** Wählen Sie die 6chaltƮ¿che **Start**, **Einstellungen**, **Konten** und dann **Anmeldeoptionen**.
- **2.** Befolgen Sie unter **Windows Hello** die Anweisungen auf dem Bildschirm, um ein Kennwort und eine vierstellige PIN hinzuzufügen. Registrieren Sie Ihren Fingerabdruck oder Ihre Gesichtskennung.

## **Synchronisieren der optionalen Wireless-Tastatur und -Maus**

Funktastatur und Funkmaus sind optionales Zubehör. Die Maus und Tastatur werden werksseitig synchronisiert. Falls sie nicht funktionieren, entfernen und ersetzen Sie die Batterien. Wenn die Maus und Tastatur weiterhin nicht synchronisiert werden, befolgen Sie diesen Vorgang, um beide erneut manuell zu synchronisieren.

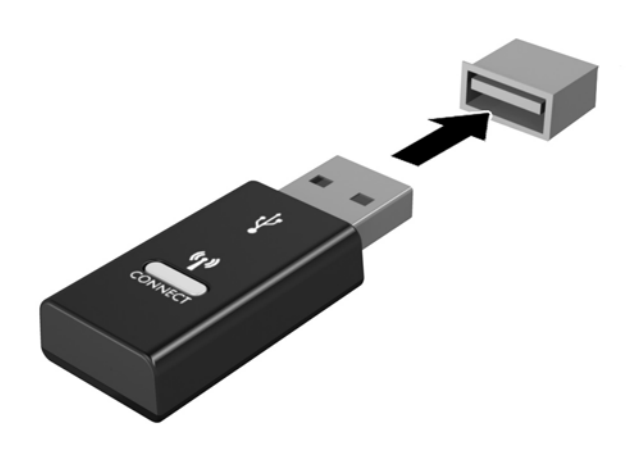

**2.**

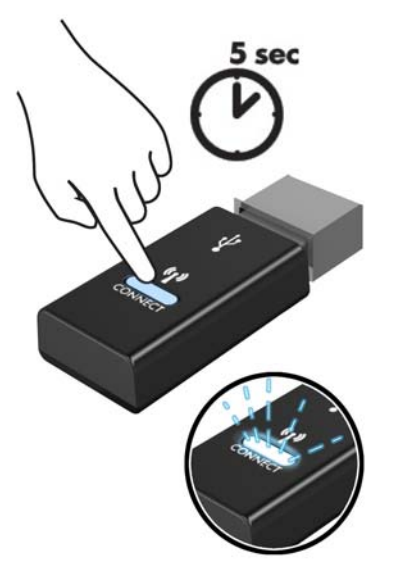

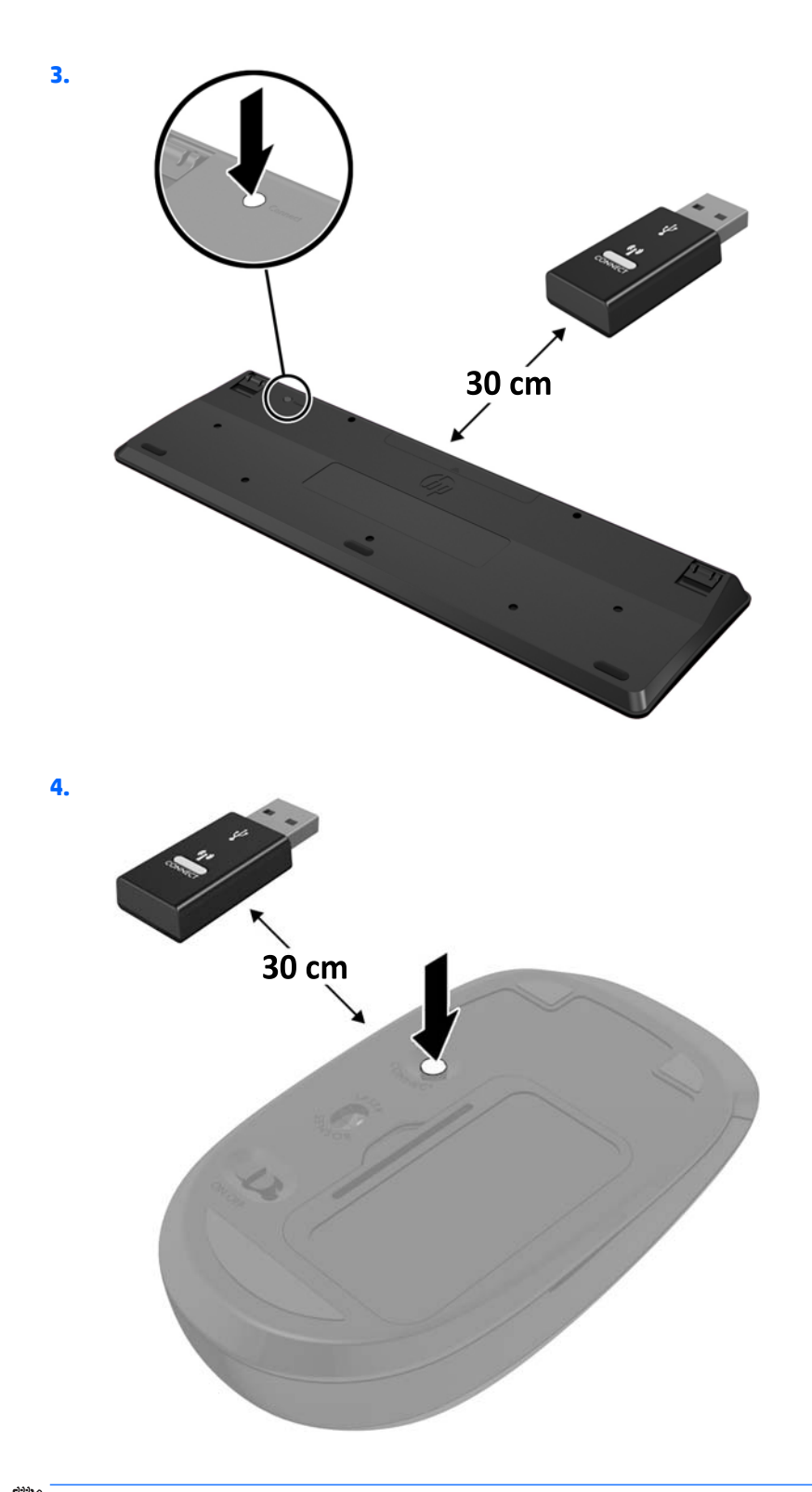

**HINWEIS:** Wenn die Maus und Tastatur weiterhin nicht funktionieren, dann entfernen und ersetzen Sie die Batterien. Wenn die Maus und Tastatur weiterhin nicht synchronisiert werden, synchronisieren Sie Tastatur und Maus erneut.

# <span id="page-29-0"></span>**3 Hardware-Instandsetzung und Aufrüstung**

## **Warnhinweise und Vorsichtsmaßnahmen**

Bevor Sie Upgrades durchführen, lesen Sie alle zutreffenden Anleitungen, Vorsichtsmaßnahmen und Warnhinweise in diesem Handbuch sorgfältig durch.

<u>/ N</u> VORSICHT! So verringern Sie das Risiko von Verletzungen durch Stromschlag, heiße Oberflächen oder Feuer:

Ziehen Sie das Netzkabel aus der Steckdose, bevor Sie das Gehäuse entfernen. Stromführende Teile befinden sich im Inneren.

Warten Sie, bis sich die internen Systemkomponenten abgekühlt haben, bevor Sie sie anfassen.

Bringen Sie das Gehäuse vor dem Anlegen von Spannung wieder an und befestigen Sie es.

Schließen Sie Telekommunikations- bzw. Telefonanschlusskabel nicht an die Netzwerk-Controller (NIC)- Steckdosen an.

Der Erdungsleiter des Netzkabels darf unter keinen Umständen deaktiviert werden. Der Erdungsleiter erfüllt eine wichtige Sicherheitsfunktion.

Schließen Sie das Netzkabel an eine geerdete Netzsteckdose an, die jederzeit frei zugänglich ist.

Stellen Sie aus Sicherheitsgründen keine Gegenstände auf Netzkabel oder andere Kabel. Kabel sind so zu verlegen, dass niemand auf sie treten oder über sie stolpern kann. Ziehen Sie nicht an Kabeln. Zum Trennen der Stromverbindung ziehen Sie das Netzkabel immer am Stecker ab.

Lesen Sie das *Handbuch für sicheres und angenehmes Arbeiten*, um das Risiko schwerwiegender Verletzungen zu mindern. Darin werden die sachgerechte Einrichtung des Arbeitsplatzes beschrieben sowie Leitlinien für die richtige Haltung und das gesundheitsbewusste Arbeiten aufgeführt, die den Komfort erhöhen und das Risiko einer Verletzung verringern. Außerdem enthält es Informationen zur elektrischen und mechanischen Sicherheit. Dieses Handbuch finden Sie im Internet unter [http://www.hp.com/ergo.](http://www.hp.com/ergo)

**ACHTUNG:** Statische Elektrizität kann die elektrischen Komponenten des Computers oder der optionalen Geräte beschädigen. Bevor Sie mit der Arbeit an den Komponenten beginnen, sollten Sie daher einen geerdeten Metallgegenstand berühren, um sich elektrostatisch zu entladen. Weitere Informationen hierzu finden Sie unter ["Elektrostatische Entladung" auf Seite 36.](#page-41-0)

Es liegt immer Spannung auf der Systemplatine, wenn der Computer mit einer Strom führenden Steckdose verbunden ist. Ziehen Sie das Netzkabel aus der Steckdose, bevor Sie den Computer öffnen, um die internen Komponenten nicht zu beschädigen.

# **Zusätzliche Informationen**

Weitere Informationen zum Entfernen und Ersetzen von Hardwarekomponenten, zur Einstellungshilfe des Computers und zur Fehlerbehebung finden Sie im *Maintenance and Service Guide* (nur in Englisch) für Ihr Computermodell unter<http://www.hp.com>.

## <span id="page-30-0"></span>**Entfernen der Batterien aus der optionalen kabellosen Tastatur oder Maus**

**FINWEIS:** Funktastatur und Funkmaus sind optionales Zubehör.

Um die Batterien aus der Funktastatur zu entfernen, nehmen die Batteriefachklappe auf der Tastaturunterseite ab (1) und heben Sie die Batterien aus dem Batteriefach (2) heraus.

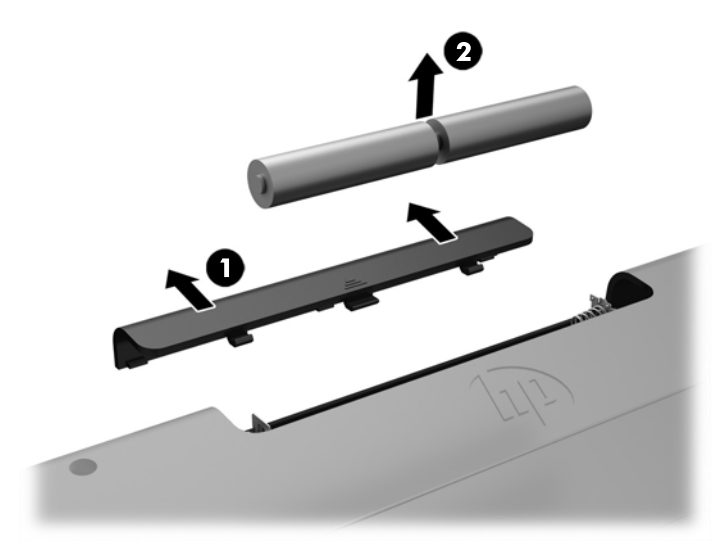

Um die Batterien aus der Funkmaus zu entfernen, nehmen die Batteriefachklappe auf der Mausunterseite ab (1) und heben Sie die Batterien aus dem Batteriefach (2) heraus.

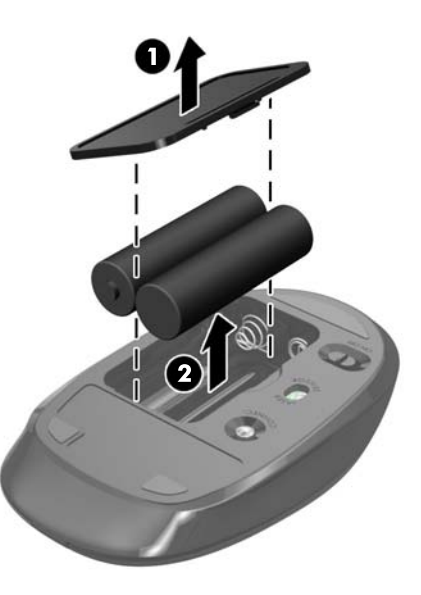

# **Entfernen und Ersetzen der Zugriffsblende des Computers**

### **Entfernen der Zugriffsblende des Computers**

Die Zugriffsblende muss entfernt werden, um auf die internen Komponenten zuzugreifen.

- <span id="page-31-0"></span>**1.** Entfernen Sie alle Wechselmedien, wie optische Discs oder USB-Flash-Laufwerke, aus dem Computer.
- **2.** Schalten Sie den Computer ordnungsgemäß aus, indem Sie das Betriebssystem herunterfahren, und schalten Sie anschließend alle externen Geräte aus.
- **3.** Ziehen Sie das Netzkabel aus der Steckdose und trennen Sie alle externen Geräte.
- **ACHTUNG:** Sie müssen das Netzkabel trennen und ca. 30 Sekunden warten, bis der Stromkreislauf unterbrochen ist, bevor Sie Speichermodule hinzufügen oder entfernen. Unabhängig vom Betriebsmodus liegt immer Spannung an den Speichermodulen an, wenn der Computer mit einer Strom führenden Steckdose verbunden ist. Wenn Sie Speichermodule hinzufügen oder entfernen, während Spannung anliegt, kann dies zu irreparablen Schäden an den Speichermodulen bzw. der Systemplatine führen.
- **4.** Entfernen/deaktivieren Sie alle Sicherheitsvorrichtungen, die das Öffnen des Computers verhindern.
- **5.** Legen Sie den Computer mit der Vorderseite nach unten auf eine weiche, flache Unterlage. Um die Blende und den Bildschirm vor dem Verkratzen oder anderen Schäden zu schützen, empfiehlt HP als Unterlage eine Decke, ein Handtuch oder ein weiches Tuch.
- **6.** Entfernen Sie die Abdeckung des hinteren Anschlusses.

Siehe [Entfernen der Abdeckung des hinteren Anschlusses auf Seite 14.](#page-19-0)

**7.** Trennen Sie die Kabel, die an den Computer angeschlossen sind.

Siehe [Trennen der Kabel auf Seite 13](#page-18-0).

**8.** Entfernen Sie den Ständer.

Siehe [Anbringen und Entfernung des Ständers auf Seite 7](#page-12-0).

**9.** Heben Sie die Ränder der Zugriffsblende an und nehmen Sie dann die Zugriffsblende vom Computer ab.

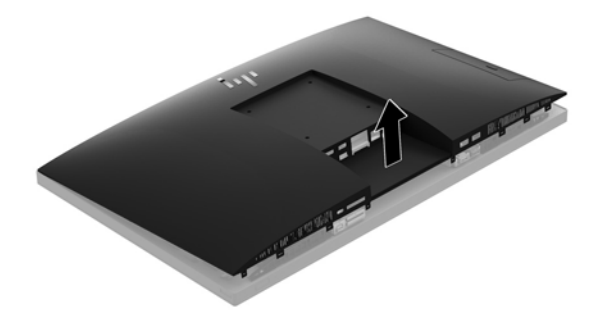

### **Wiederanbringen der Zugriffsblende des Computers**

1. Richten Sie die Ränder der Zugriffsblende am Computer aus. Drücken Sie die Laschen auf allen Seiten der Blende ein, bis diese eingerastet sind.

<span id="page-32-0"></span>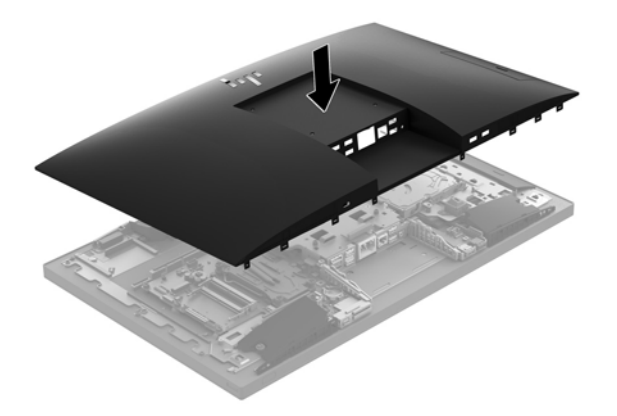

- **2.** Befestigen Sie den Ständer erneut. Siehe [Anbringen und Entfernung des Ständers auf Seite 7](#page-12-0).
- **3.** Schließen Sie alle Kabel wieder an den Computer an. Siehe [Anschließen der Kabel auf Seite 12.](#page-17-0)
- **4.** Bringen Sie die Abdeckung des hinteren Anschlusses erneut an. Siehe [Anbringen der Abdeckung des hinteren Anschlusses auf Seite 14](#page-19-0).
- 5. Verriegeln Sie erneut alle Sicherheitsvorrichtungen, die beim Entfernen der Zugriffsblende gelöst wurden.
- **6.** Stellen Sie den Computer aufrecht.
- **7.** Stecken Sie den Netzstecker in eine Steckdose.

# **Lage der internen Komponenten**

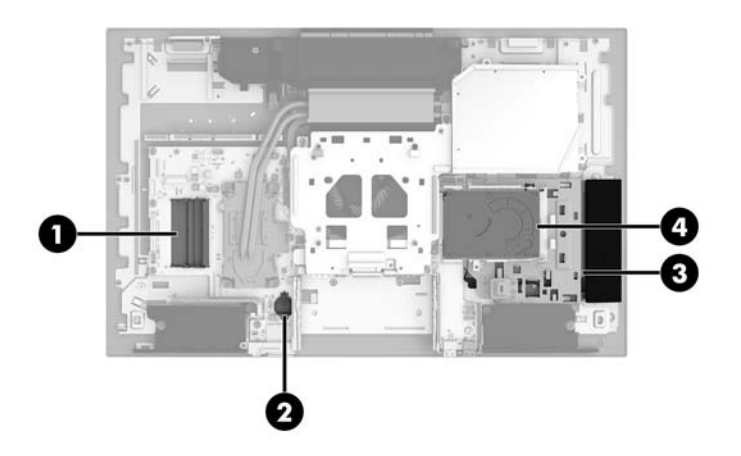

<span id="page-33-0"></span>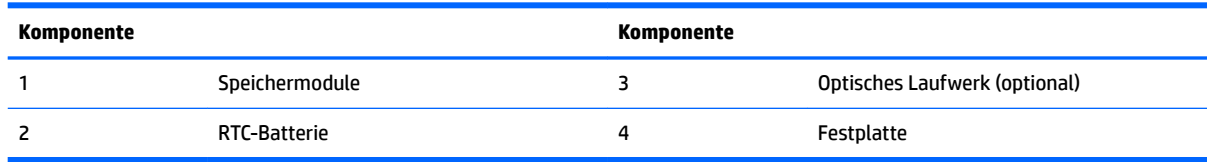

## **Entfernen und Installieren von Speicher**

Die Speichersteckplätze auf der Systemplatine können mit bis zu zwei kompakten Dual Inline Standard-Speichermodulen (SO-DIMMs) bestückt werden. Diese Speichersteckplätze sind mit mindestens einem vorinstallierten Speichermodul bestückt.

### **Technische Daten zum Speichermodul**

Damit das System ordnungsgemäß funktioniert, muss das Speichermodul folgenden technischen Daten genügen:

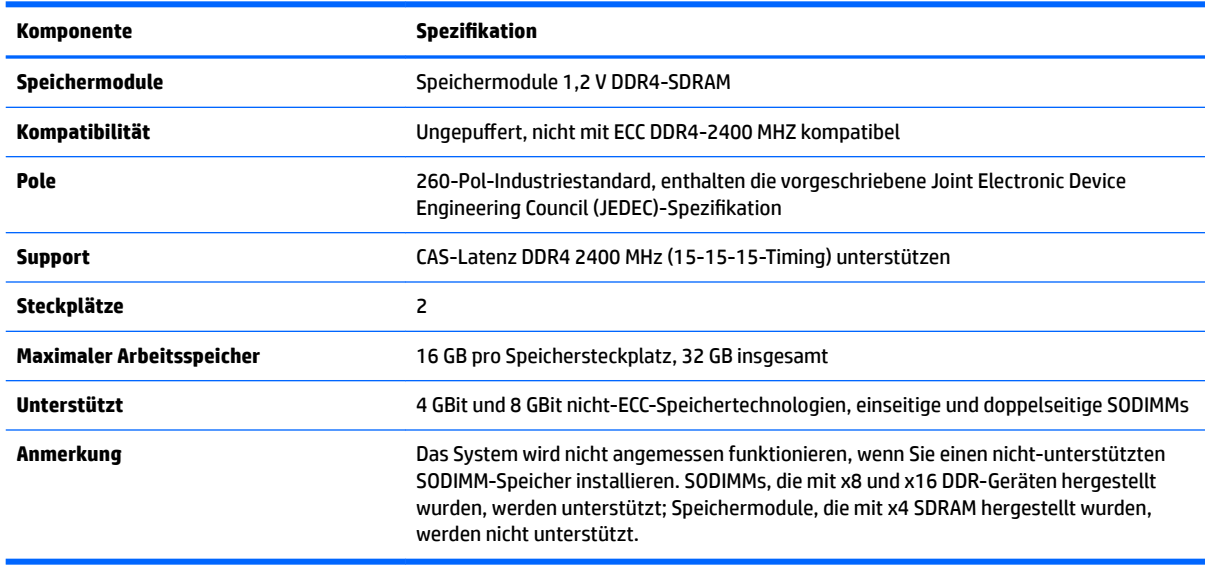

HP bietet Upgrade-Speicher für diesen Computer und rät dem Kunden ihn zu kaufen, um Kompatibilitätsprobleme mit nicht-unterstütztem Speicher von Drittherstellern zu vermeiden.

#### **Bestücken von Speichersteckplätzen**

Je nach Installation der Speichermodule arbeitet das System automatisch im Einkanalmodus, Zweikanalmodus oder im Flex-Modus. Verwenden Sie die folgende Tabelle zur Lokalisierung der Positionen der Speichersteckplatz-Kanäle.

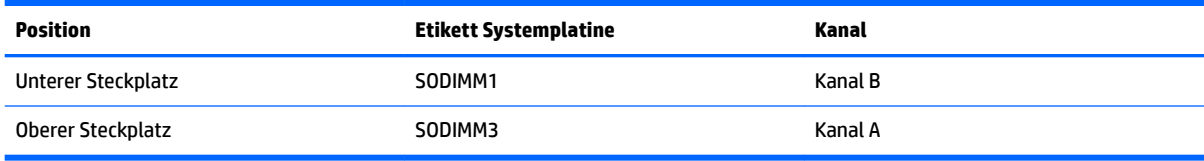

<span id="page-34-0"></span>Je nach Installation der Speichermodule arbeitet das System automatisch im Einkanalmodus, Zweikanalmodus oder im Flex-Modus.

- Das System arbeitet im Einkanalmodus, wenn die Speichersteckplätze nur eines Kanals bestückt sind.
- Das System arbeitet im leistungsstärkeren Zweikanalmodus, wenn die Speicherkapazität des Speichermoduls in Kanal A der Speicherkapazität des Speichermoduls in Kanal B entspricht.
- Das System arbeitet im Flex-Modus, wenn die Speicherkapazität des Speichermoduls in Kanal A nicht mit der Speicherkapazität des Speichermoduls in Kanal B identisch ist. Im Flex-Modus beschreibt der Kanal, der mit der geringsten Speicherkapazität bestückt ist, die Gesamtspeicherkapazität, die dem Zweikanalmodus zugewiesen ist; die übrige Speicherkapazität steht für den Einzelkanal zur Verfügung. Wenn ein Kanal über mehr Speicher verfügen soll als der andere, muss die höhere Kapazität Kanal A zugewiesen werden.
- In jedem Modus wird die maximale Betriebsgeschwindigkeit durch das langsamste Speichermodul im System bestimmt.

#### **Einsetzen von Speichermodulen**

Auf der Systemplatine befinden sich zwei Speichersteckplätze. Speichermodule entfernen oder installieren:

**1.** Entfernen Sie die Zugriffsblende.

Anleitungen hierzu finden Sie unter Entfernen der Zugriffsblende des Computers auf Seite 25.

- **2.** Zur Lokalisierung der Speichermodule auf der Systemplatine, siehe [Lage der internen Komponenten](#page-32-0) [auf Seite 27](#page-32-0).
- **3.** Um ein Speichermodul zu entfernen, drücken Sie die zwei Verriegelungen an jeder Seite des Speichermoduls nach außen (1) und ziehen Sie dann das Speichermodul aus dem Steckplatz (2).

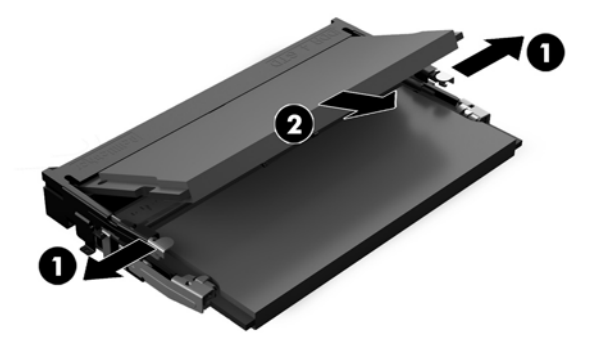

<span id="page-35-0"></span>**4.** Schieben Sie das neue Speichermodul in einem Winkel von ca. 30° (1) in den Steckplatz, dann drücken Sie das Speichermodul nach unten (2), sodass die Verriegelungen einrasten.

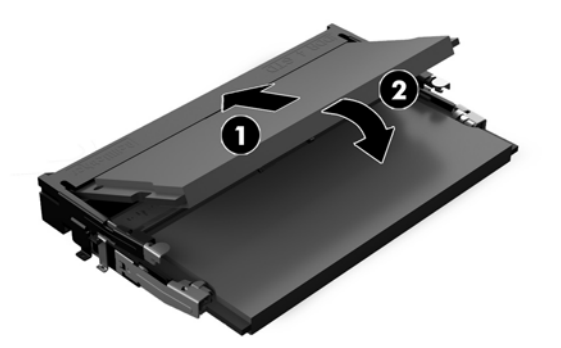

- **EZ HINWEIS:** Die Speichermodule können nur auf eine Art eingesetzt werden. Richten Sie die Kerbe des Moduls an dem Steg des Speichersteckplatzes aus.
- **5.** Wiederanbringen der Zugriffsblende

Anleitungen hierzu finden Sie unter Wiederanbringen der Zugriffsblende des Computers auf Seite 26.

**6.** Schalten Sie den Computer ein. Der zusätzliche Speicher wird beim Einschalten des Computers vom Computer automatisch erkannt.

## **Austauschen der RTC-Batterie**

Die mit dem Computer gelieferte RTC-Batterie versorgt die Echtzeituhr des Computers mit Strom. Tauschen Sie die im Computer vorhandene Batterie nur gegen eine äquivalente Batterie aus. Der Computer wird mit einer 3V-Lithium-Knopfzelle geliefert.

*I***Q VORSICHT!** Der Computer ist mit einer internen Lithium-Mangandioxid-Batterie ausgestattet. Falls die Batterie nicht sachgemäß behandelt wird, besteht Brand- und Verletzungsgefahr. Beachten Sie die folgenden Hinweise, um Verletzungen zu vermeiden:

Laden Sie die Batterie nicht wieder auf.

Keinen Temperaturen über 60 °C (140 °F) aussetzen.

Bauen Sie weder Batterie noch Akku auseinander, quetschen Sie sie nicht, stechen Sie nicht hinein, und schließen Sie die Kontakte nicht kurz. Die Batterie bzw. der Akku darf außerdem weder Wasser noch Feuer ausgesetzt werden.

Tauschen Sie die Batterie nur gegen geeignete HP Ersatzprodukte aus.

A **ACHTUNG:** Tauschen Sie die Batterie nur gegen geeignete HP Ersatzprodukte aus. Sichern Sie vor dem Austauschen der Batterie unbedingt die CMOS-Einstellungen des Computers.

Statische Elektrizität kann zu Schäden an den elektronischen Komponenten des Computers sowie dem Zubehör führen. Bevor Sie mit der Arbeit an den Komponenten beginnen, sollten Sie daher einen geerdeten Metallgegenstand berühren, um sich elektrostatisch zu entladen.

**HINWEIS:** Die Lebensdauer des Lithium-Akkus kann verlängert werden, indem Sie den Computer an eine Live-Steckdose anschließen. Der Lithium-Akku wird nur verwendet, wenn der Computer nicht an eine Netzstromquelle angeschlossen ist.

HP empfiehlt seinen Kunden, gebrauchte elektronische Geräte und Komponenten, HP Originaltintenpatronen und wiederaufladbare Akkus zu recyceln. Weitere Informationen zu Recycling-Programmen finden Sie unter [http://www.hp.com/recycle.](http://www.hp.com/recycle)

<span id="page-36-0"></span>Zur Lokalisierung des Akkus auf der Systemplatine, siehe [Lage der internen Komponenten auf Seite 27](#page-32-0).

**1.** Entfernen Sie die Zugriffsblende.

Anleitungen hierzu finden Sie unter Entfernen der Zugriffsblende des Computers auf Seite 25.

- **2.** Um die Batterie aus der Halterung zu lösen, drücken Sie auf die an einer Seite über die Batterie hinausstehende Metallklammer. Die Batterie springt aus der Halterung, und Sie können sie herausnehmen (1).
- **3.** Um die neue Batterie einzusetzen, schieben Sie die Austauschbatterie mit dem Pluspol obenliegend an einer Seite unter die Halterungslippe. Drücken Sie die andere Seite der Batterie nach unten, bis die Batterie durch die Klammer gesichert ist (2).

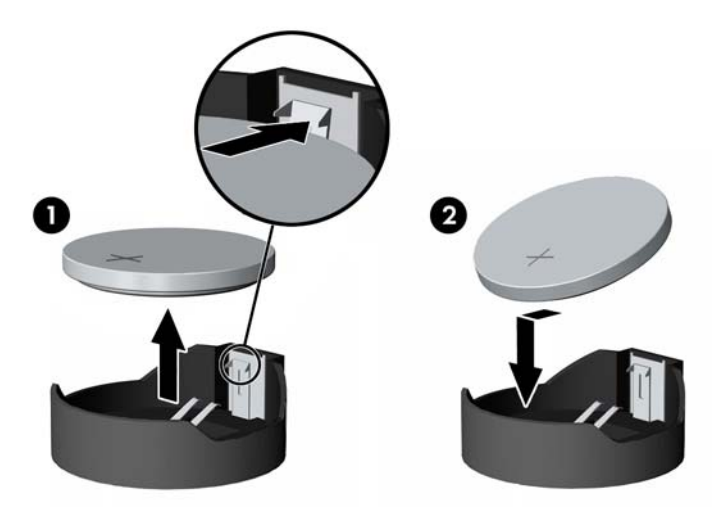

4. Wiederanbringen der Zugriffsblende

Anleitungen hierzu finden Sie unter Wiederanbringen der Zugriffsblende des Computers auf Seite 26.

- **5.** Schalten Sie den Computer ein.
- **6.** Legen Sie das Datum und die Uhrzeit, Ihre Kennwörter und spezielle Systemeinstellungen mit Hilfe von Computer Setup erneut fest.

## **Austauschen von Laufwerken**

#### **Austauschen einer Festplatte**

Die primäre 2,5-Zoll-Festplatte wird auf der rechten Seite des Computers über dem optischen Laufwerk (ODD) installiert. Zur Lokalisierung der Festplatte auf der Systemplatine, siehe [Lage der internen Komponenten](#page-32-0)  [auf Seite 27](#page-32-0).

#### **Ausbauen einer Festplatte**

**1.** Entfernen Sie die Zugriffsblende.

Anleitungen hierzu finden Sie unter Entfernen der Zugriffsblende des Computers auf Seite 25.

**2.** Ziehen Sie die Festplattenverriegelung weg von der Festplatte, um das Laufwerk zu lösen (1).

<span id="page-37-0"></span>**3.** Schieben Sie die Festplatte bis zum Anschlag des Gehäuses und heben Sie dann die Festplatte an und aus dem Schutzgehäuse heraus (2).

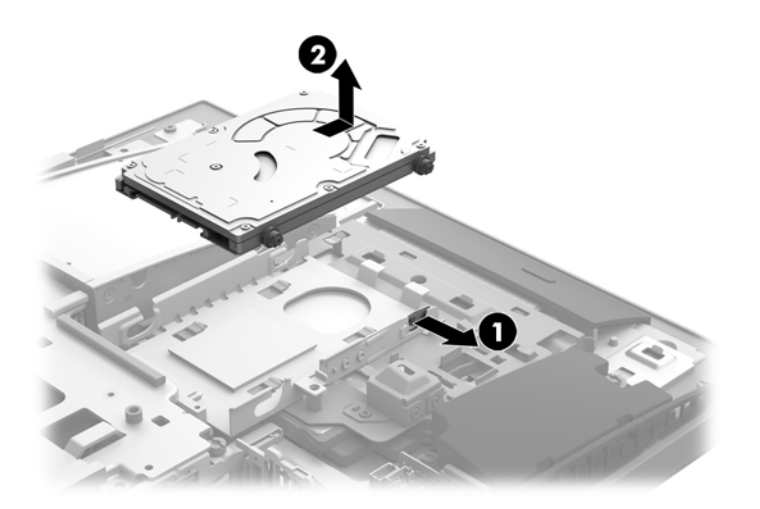

**4.** Entfernen Sie die vier Montageschrauben von der 2,5-Zoll-Festplatte. Bewahren Sie die Schrauben zusammen mit den blauen Gummitüllen auf. Sie werden beim Einbau eines Ersatzlaufwerks benötigt.

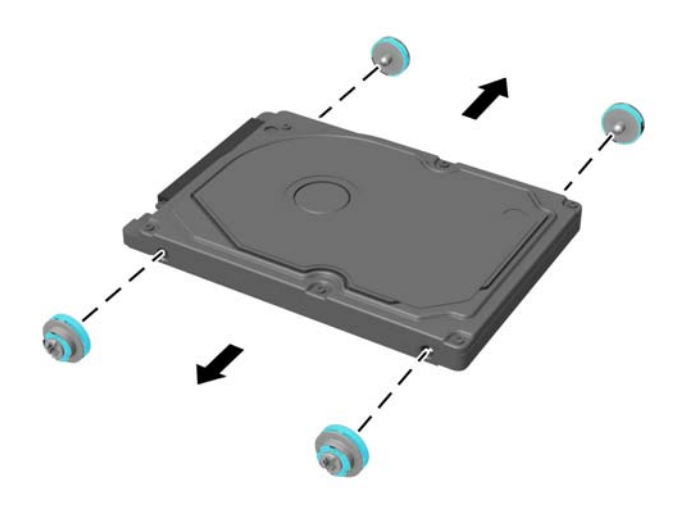

Anleitungen zum Einbau einer Festplatte finden Sie in Einbau eines 2,5-Zoll-Festplattenlaufwerks auf Seite 32.

#### **Einbau eines 2,5-Zoll-Festplattenlaufwerks**

**1.** Befestigen Sie die vier Montageschrauben mit Dichtringen auf der neuen 2,5-Zoll-Festplatte.

<span id="page-38-0"></span>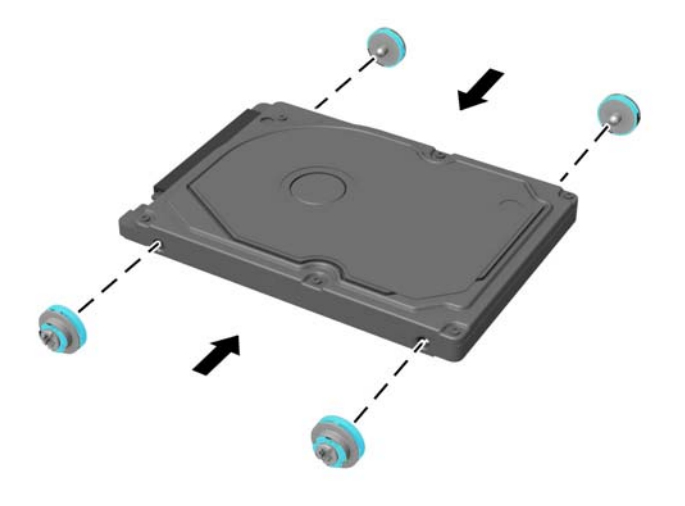

- 2. Positionieren Sie die Festplatte über dem Laufwerkskäfig. Die Anschlüsse zeigen hierbei zur Mitte des Computers.
- **3.** Platzieren Sie die Festplatte im Laufwerkskäfig und schieben Sie sie fest in Richtung der Mitte des Computers, bis die Festplatte einrastet.

Stellen Sie sicher, dass die Festplattenverriegelung wieder eingerastet ist, um die Dichtringe auf der Seite der Festplatte abzudecken.

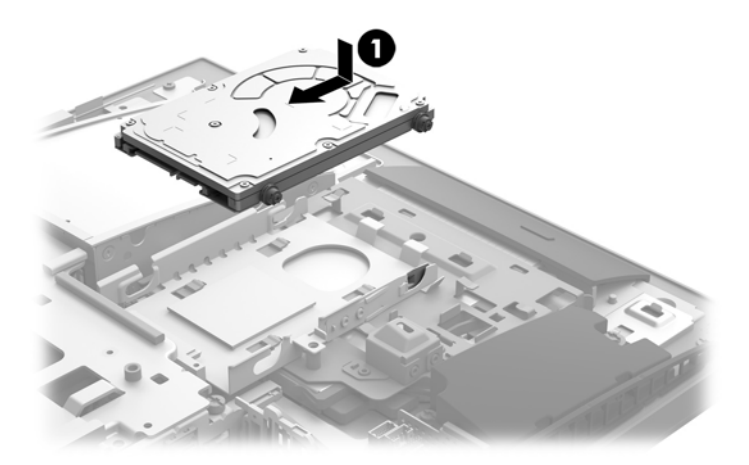

4. Anbringen der Zugriffsblende

Anleitungen hierzu finden Sie unter Wiederanbringen der Zugriffsblende des Computers auf Seite 26.

### **Auswechseln des optischen Laufwerks**

Das optische Laufwerk befindet sich unter der Festplatte auf der rechten Seite des Computers. Zur Lokalisierung des optischen Laufwerks auf der Systemplatine, siehe [Lage der internen Komponenten](#page-32-0)  [auf Seite 27](#page-32-0).

**1.** Entfernen Sie die Zugriffsblende.

Anleitungen hierzu finden Sie unter Entfernen der Zugriffsblende des Computers auf Seite 25.

**2.** Entfernen Sie die Festplatte.

Anleitungen hierzu finden Sie unter [Ausbauen einer Festplatte auf Seite 31](#page-36-0).

**3.** Drücken und halten Sie die grüne Lasche gedrückt (1), während Sie die grüne Lasche (2) auf der Rückseite des Gehäuses des optischen Laufwerks eindrücken und das Laufwerk (3) aus dem Gehäuse schieben.

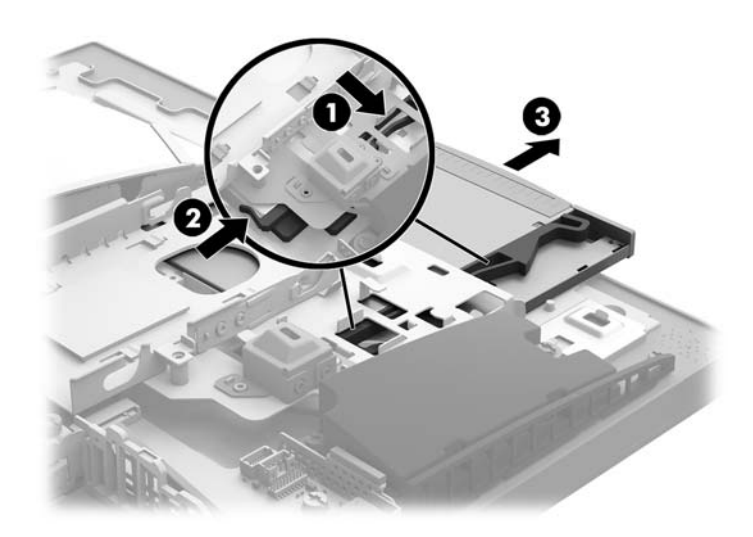

**4.** Ziehen Sie die grüne Lasche vom optischen Laufwerk ab.

Bewahren Sie diese Lasche zur Installation des neuen optischen Laufwerks auf.

**5.** Richten Sie die drei Stifte an der Lasche mit den kleinen Löchern am neuen optischen Laufwerk aus und drücken Sie die Lasche fest auf das neue Laufwerk.

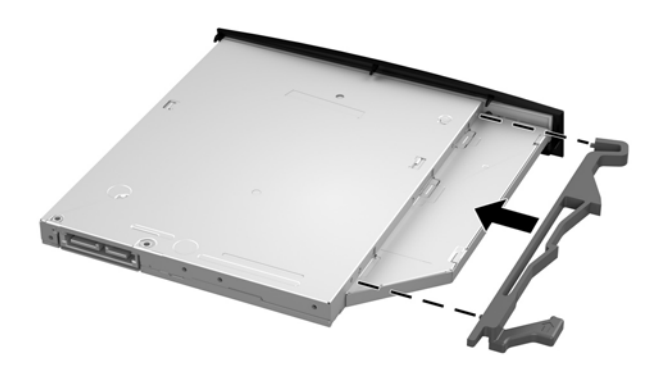

**FFILM HINWEIS:** Die Lasche, die vom alten optischen Laufwerk entfernt wurde, muss wiederverwendet werden.

- 6. Bringen Sie das neue optische Laufwerk in eine Linie mit der Öffnung an der Seite des Computers. Drücken Sie das Laufwerk fest ein, bis es einrastet.
- **FINWEIS:** Das optische Laufwerk kann nur auf eine Art installiert werden.

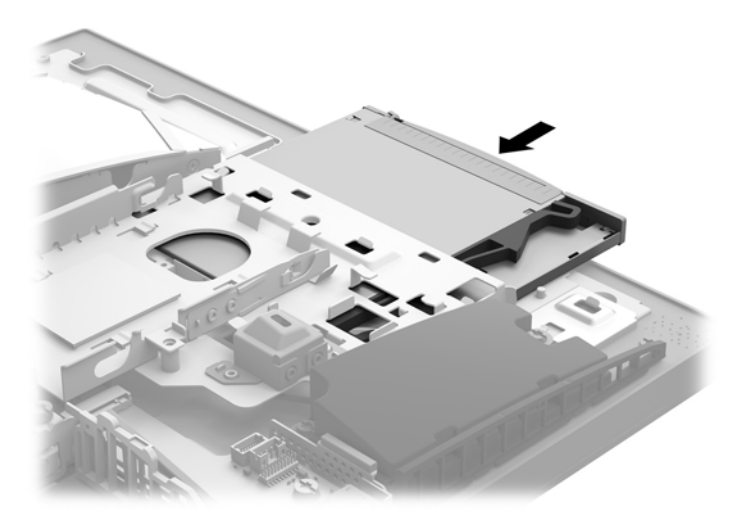

- **7.** Tauschen Sie die Festplatte aus. Anleitungen hierzu finden Sie unter [Einbau eines 2,5-Zoll-Festplattenlaufwerks auf Seite 32](#page-37-0).
- 8. Bringen Sie die Zugriffsblende wieder an.

Anleitungen hierzu finden Sie unter Wiederanbringen der Zugriffsblende des Computers auf Seite 26.

# <span id="page-41-0"></span>**A Elektrostatische Entladung**

Die Entladung statischer Elektrizität über einen Finger oder einen anderen Leiter kann die Systemplatine oder andere Bauteile beschädigen, die gegenüber elektrostatischer Entladung empfindlich sind. Diese Art von Schäden kann die Lebensdauer des Geräts herabsetzen.

## **Vermeiden von Beschädigungen durch elektrostatische Entladung**

Beachten Sie die folgenden Vorsichtsmaßnahmen, um eine Beschädigung durch elektrostatische Entladungen zu vermeiden:

- Vermeiden Sie das direkte Berühren empfindlicher Bauteile, indem Sie diese in antistatischen Behältern transportieren und aufbewahren.
- Bewahren Sie elektrostatisch empfindliche Teile in ihren Behältern auf, bis sie sich an einem vor elektrostatischen Entladungen geschützten Arbeitsplatz befinden.
- Arbeiten Sie auf einer geerdeten Oberfläche, wenn Sie die Teile aus den Schutzbehältern nehmen.
- Vermeiden Sie die Berührung von Steckkontakten, Leitern und Schaltungen.
- Sorgen Sie stets dafür, ordnungsgemäß geerdet zu sein, bevor Sie Komponenten oder Bauteile berühren, die gegenüber elektrostatischen Entladungen empfindlich sind.

## **Erdungsmethoden**

Verwenden Sie beim Umgang mit Teilen, die gegenüber elektrostatischer Entladung empfindlich sind, eine oder mehrere der folgenden Methoden:

- Verwenden Sie ein Antistatikarmband, das über ein Erdungskabel mit einem geerdeten Computergehäuse verbunden ist. Antistatikarmbänder sind Ʈexible Bänder mit einem Mindestwiderstand von 1 MOhm (± 10 Prozent) im Erdungskabel. Stellen Sie eine ordnungsgemäße Erdung sicher, indem Sie die leitende Oberfläche des Armbandes direkt auf der Haut tragen.
- Verwenden Sie Fußgelenkbänder, Fußriemen oder Stiefelriemen, wenn Sie im Stehen arbeiten. Tragen Sie die Bänder an beiden Füßen, während Sie auf leitfähigem Boden oder antistatischen Fußmatten stehen.
- Verwenden Sie leitfähiges Werkzeug.
- Verwenden Sie eine transportable Wartungsausrüstung mit einer faltbaren, antistatischen Arbeitsmatte.

Sollten Sie über keine der vorgeschlagenen Erdungsvorrichtungen verfügen, lassen Sie die Komponente von einem HP Partner installieren.

**HINWEIS:** Weitere Informationen zu statischer Elektrizität und Unterstützung bei der Installation des Produkts erhalten Sie von einem HP Vertriebspartner oder Servicepartner.

# <span id="page-42-0"></span>**B** Hinweise zu Betrieb, Pflege und Versand des **Computers**

## **Hinweise zu Betrieb und Pflege des Computers**

Beachten Sie die folgenden Hinweise zur ordnungsgemäßen Einrichtung und Pflege des Computers und Monitors:

- Schützen Sie den Computer vor Feuchtigkeit, direkter Sonneneinstrahlung sowie vor extremen Temperaturen.
- Stellen Sie den Computer auf einer stabilen, ebenen Fläche auf. Lassen Sie an allen Seiten des Computers und über dem Monitor, an denen sich Lüftungsschlitze befinden, 10,2 cm (4 Zoll) Abstand, damit für eine ausreichende Luftzirkulation gesorgt ist.
- Stellen Sie sicher, dass Luft in den Computer eintreten und dort zirkulieren kann. Blockieren Sie keine Lüftungsschlitze und Lufteinlasslöcher. Stellen Sie die Tastatur nicht mit eingeklappten Füßen direkt vor das Desktop-Gerät, da dies die Luftzirkulation ebenfalls beschränkt.
- Betreiben Sie den Computer nie, wenn eine Zugriffsblende oder eine der Abdeckungen der Erweiterungssteckplätze entfernt ist.
- Stellen Sie die Computer nicht aufeinander oder so nah nebeneinander, dass sie jeweils von der zurückgeführten oder vorgewärmten Luft des anderen Computers betroffen sind.
- Wird der Computer in einem separaten Gehäuse betrieben, muss für eine ausreichende Luftzirkulation im Gehäuse gesorgt werden. Des Weiteren gelten die oben aufgeführten Hinweise.
- Schützen Sie den Computer und die Tastatur vor Flüssigkeiten.
- Verdecken Sie die Lüftungsschlitze des Monitors nicht mit Gegenständen oder Tüchern usw.
- Installieren oder aktivieren Sie die Energiesparfunktionen des Betriebssystems oder anderer Software, wie z. B. Standby.
- Schalten Sie den Computer aus, bevor Sie eine der folgenden Aufgaben ausführen:
	- Wischen Sie das Computer-Gehäuse mit einem weichen, feuchten Tuch ab. Verwenden Sie keine Reinigungsprodukte, um die Oberfläche nicht zu beschädigen.
	- Wischen Sie den Monitor mit einem weichen, sauberen, antistatischen Tuch ab. Verwenden Sie zur Beseitigung hartnäckigerer Verschmutzungen ein 1:1-Gemisch aus Wasser und Isopropylalkohol. Sprühen Sie das Reinigungsmittel auf ein Tuch, und wischen Sie die Bildschirmoberfläche mit dem feuchten Tuch ab. Sprühen Sie das Reinigungsmittel niemals direkt auf die Bildschirmoberfläche. Es kann hinter die Blende laufen und die Elektronik beschädigen.
	- Reinigen Sie gelegentlich die Lüftungsschlitze an der Seite des Computers. Fusseln, Staub und andere Fremdartikel können die Lüftungsschlitze blockieren und somit die Luftzirkulation behindern.
- Verwenden Sie keine Reinigungsmittel mit mineralölbasischen Inhaltsstoffen wie Benzol, Verdünnern und flüchtigen Stoffen, um den Monitor oder das Gehäuse zu reinigen. Diese Chemikalien können zu Schäden am Computer führen.

# <span id="page-43-0"></span>**Vorsichtsmaßnahmen für optische Laufwerke**

Beachten Sie die nachfolgenden Hinweise für den Betrieb und die Reinigung von optischen Laufwerken.

- Bewegen Sie das Laufwerk nicht während des Betriebs. Hierdurch kann die Lesefunktion gestört werden.
- Setzen Sie das Laufwerk keinen plötzlichen Temperaturschwankungen aus, da sich im Innern der Einheit Kondensation bilden kann. Treten bei eingeschaltetem Laufwerk plötzliche Temperaturschwankungen auf, warten Sie mindestens eine Stunde, bis Sie das Gerät ausschalten. Wenn Sie die Einheit sofort bedienen, funktioniert die Lesefunktion möglicherweise nicht richtig.
- Platzieren Sie das Laufwerk nicht an Orten, an denen es hoher Luftfeuchtigkeit, extremen Temperaturen, mechanischen Vibrationen oder direktem Sonnenlicht ausgesetzt ist.

**ACHTUNG:** Sollten Gegenstände oder Flüssigkeit in das Laufwerk gelangen, trennen Sie den Computer sofort von der Stromquelle, und lassen Sie ihn von einem HP Servicepartner überprüfen.

## **Versandvorbereitungen**

Beachten Sie folgende Hinweise zum Versenden des Computers:

- **1.** Sichern Sie die Festplattendateien auf einem externen Speichergerät. Stellen Sie sicher, dass die Sicherungsmedien bei der Lagerung oder während des Transports keinen elektrischen oder magnetischen Impulsen ausgesetzt werden.
	- **HINWEIS:** Beim Ausschalten des Systems wird die Festplatte automatisch gesperrt.
- **2.** Entfernen und verstauen Sie alle Wechseldatenträger.
- **3.** Schalten Sie den Computer und externe Geräte aus.
- **4.** Ziehen Sie das Netzkabel aus der Steckdose und anschließend aus dem Anschluss am Computer.
- **5.** Trennen Sie die Systemkomponenten und externen Geräte von den jeweiligen Stromquellen und dann vom Computer.
	- **HINWEIS:** Vergewissern Sie sich, dass alle Platinen richtig eingesetzt und in den jeweiligen Steckplätzen befestigt sind, bevor Sie den Computer versenden.
- **6.** Verstauen Sie die Systemkomponenten und externen Geräte in ihrer Originalverpackung oder in einer ähnlichen Verpackung mit genügend Packmaterial, um sie ausreichend zu schützen.

# <span id="page-44-0"></span>**C Eingabehilfen**

HP entwirft, produziert und vermarktet Produkte und Services, die jeder Benutzer, einschließlich Menschen mit Behinderungen, entweder eigenständig oder mit entsprechenden Hilfsgeräten verwenden kann.

# **Unterstützte assistive Technologien**

HP Produkte unterstützen eine Vielzahl von Betriebssystemen mit assistiven Technologien und können für zusätzliche assistive Technologien konfiguriert werden. Verwenden Sie die Suchfunktion auf Ihrem Gerät, um weitere Informationen zu assistiven Funktionen zu erhalten.

**<sup>2</sup> HINWEIS:** Für weitere Informationen zu einem bestimmten Produkt der assistiven Technologie wenden Sie sich an den Kundensupport für dieses Produkt.

## **Kontaktaufnahme mit dem Support**

Wir verbessern stets die Bedienungshilfen unserer Produkte und Services, und wir freuen uns immer über das Feedback der Benutzer. Wenn Sie mit einem Produkt Schwierigkeiten haben oder uns von bestimmten Bedienungshilfen berichten möchten, die Ihnen geholfen haben, kontaktieren Sie uns unter (888) 259-5707, Montag ‑ Freitag, 06:00 - 21:00 Uhr (MST). Wenn Sie gehörlos oder schwerhörig sind und TRS/VRS/WebCapTel verwenden, kontaktieren Sie uns telefonisch unter folgender Rufnummer, wenn Sie technischen Support benötigen oder Fragen zu Bedienungshilfen haben: (877) 656-7058, Montag - Freitag 06:00 - 21:00 Uhr (MST).

# <span id="page-45-0"></span>**Index**

#### **A**

Abdeckung des hinteren Anschlusses [14](#page-19-0) Anbringen [14](#page-19-0) Entfernung [14](#page-19-0) Anschließen Display [12](#page-17-0) Kabel [12](#page-17-0) Netzkabel [12](#page-17-0) Anschlussabdeckung [14](#page-19-0) Anbringen [14](#page-19-0) Anschluss eines Displays [12](#page-17-0)

#### **B**

Batterieaustausch [30](#page-35-0) Belüftungshinweise [37](#page-42-0)

#### **D**

DisplayPort-Videoadapter anschließen [12](#page-17-0) Drehung [16](#page-21-0)

#### **E**

Einbau 2,5-Zoll-Festplattenlaufwerk [32](#page-37-0) Einbauen Akku [30](#page-35-0) Speicher [29](#page-34-0) Eingabehilfen [39](#page-44-0) Elektronisches Etikett [1](#page-6-0) elektrostatische Entladung, Schäden vermeiden [36](#page-41-0) entfernen optisches Laufwerk [33](#page-38-0) Entfernen 2,5-Zoll-Festplatte [31](#page-36-0) Akku [30](#page-35-0) Speicher [29](#page-34-0) Erdungsmethoden [36](#page-41-0) Etiketten Echtheitszertifikat [5](#page-10-0) elektronisch [1](#page-6-0) Microsoft Echtheitszertifikat [5](#page-10-0) Ort [5](#page-10-0)

Seriennummer [5](#page-10-0) Service [5](#page-10-0)

#### **F**

Festplatte 2,5 Zoll [31](#page-36-0) 2,5-Zoll, Einbau [32](#page-37-0) 2,5-Zoll-Festplatte, Entfernen [31](#page-36-0) austauschen [31](#page-36-0) Selbstverschlüsselung [31](#page-36-0) Solid State [31](#page-36-0) Typen [31](#page-36-0) Festplattenlaufwerk 2,5-Zoll, Einbau [32](#page-37-0) Funktionen Tastatur [4](#page-9-0) Übersicht [1](#page-6-0)

#### **H**

Hinterer Anschluss Entfernung [14](#page-19-0) Hinweise zum Computerbetrieb [37](#page-42-0)

#### **I**

Installationsrichtlinien [24](#page-29-0) installieren optisches Laufwerk [33](#page-38-0) Installieren Display [12](#page-17-0) interne Komponenten [27](#page-32-0)

#### **K**

Kabel [12](#page-17-0) Anschließen [12](#page-17-0) Trennen [13](#page-18-0) Komponenten FHD Webcam [2](#page-7-0) intern [27](#page-32-0) IR Webcam [2](#page-7-0) Oberseite [2](#page-7-0) Rückseite [3](#page-8-0) Seite [3](#page-8-0) Unterseite [4](#page-9-0) Vorderseite [1](#page-6-0)

Komponenten an der Oberseite [2](#page-7-0) Komponenten an der Unterseite [4](#page-9-0) Komponenten an der Vorderseite [1](#page-6-0) Komponenten auf der Rückseite [3](#page-8-0) Komponenten der FHD Webcam [2](#page-7-0) Komponenten der IR Webcam [2](#page-7-0)

#### **L**

Laufwerk 2,5-Zoll-Festplatte, Entfernen [31](#page-36-0) optisches Laufwerk, auswechseln [33](#page-38-0) Typen [31](#page-36-0)

### **M**

Maus Drahtlos Synchronisieren [21](#page-26-0) Entfernen der Batterien [25](#page-30-0) Microsoft Echtheitszertifikat, Etikett [5](#page-10-0) Montieren des Computers [11](#page-16-0)

### **N**

Neigbarer Ständer [7](#page-12-0) Anbringen [7](#page-12-0) Einstellung [15](#page-20-0) Entfernung [8](#page-13-0) Netzkabel Anschließen [12](#page-17-0) Trennen [13](#page-18-0)

#### **O**

optisches Laufwerk austauschen [33](#page-38-0) Vorsichtsmaßnahmen [38](#page-43-0)

#### **P**

Produktname und -nummer des Computers [5](#page-10-0)

#### **R**

Reihenfolge des Setups [7](#page-12-0)

#### **S**

Schloss Abdeckung des hinteren Anschlusses [14](#page-19-0) seitliche Komponenten [3](#page-8-0) Seriennummer [5](#page-10-0) Sicherheit Abdeckung des hinteren Anschlusses [14](#page-19-0) Abdeckung des hinteren Anschlusses, Anbringen [14](#page-19-0) Abdeckung des hinteren Anschlusses, Entfernen [14](#page-19-0) Sicherheitskabel [20](#page-25-0) SODIMM Identifikation [28](#page-33-0) Position [28](#page-33-0) Technische Daten [28](#page-33-0) Speicher Einbauen [29](#page-34-0) Entfernen [29](#page-34-0) Maximum [28](#page-33-0) Steckplätze [28](#page-33-0) Technische Daten [28](#page-33-0) Technische Daten zu SODIMMs [28](#page-33-0) Sperren Sicherheitskabel [20](#page-25-0) Ständer Anbringen und Entfernen [7](#page-12-0) aufstellen [15](#page-20-0) mit verstellbarer Höhe, Anbringen [9](#page-14-0) mit verstellbarer Höhe, Entfernen [9](#page-14-0) neigbar, Anbringen [7](#page-12-0) neigbar, Entfernung [8](#page-13-0) Ständer mit verstellbarer Höhe [9](#page-14-0) anbringen [9](#page-14-0) Einstellung [16](#page-21-0) Entfernen [9](#page-14-0) Strom anschließen [20](#page-25-0) trennen [21](#page-26-0) Stromversorgung Trennen [13](#page-18-0) Synchronisierung der kabellosen

Tastatur und Maus [21](#page-26-0)

#### **T**

Tastatur Drahtlos Synchronisieren [21](#page-26-0) Entfernen der Batterien [25](#page-30-0) Funktionen [4](#page-9-0) Technische Daten, Speicher [28](#page-33-0) Trennen Kabel [13](#page-18-0) Netzkabel [13](#page-18-0)

#### **V**

Versandvorbereitungen [38](#page-43-0) VESA-Montagelöcher [11](#page-16-0)

#### **W**

Warnhinweise und Vorsichtsmaßnahmen [24](#page-29-0) Webcam [21](#page-26-0) Betrieb [21](#page-26-0) FHD [2](#page-7-0) Full High Definition [2](#page-7-0) Infrarot [2](#page-7-0) IR [2](#page-7-0) Windows Hello [21](#page-26-0) Windows Hello [21](#page-26-0)

### **Z**

**Zugriffsblende** austauschen [26](#page-31-0) Entfernen [25](#page-30-0) zusätzliche Informationen [24](#page-29-0)